#### *Smart LED - Langzeitdokumentation*

### Kalenderwoche 9 (ca. 3 Stunden)

Das primäre Ziel in Kalenderwoche neun war die Erarbeitung eines Konzepts und die Niederschrift dessen zu einem Exposé. Das genaue Konzept kann dem Exposé entnommen werden.

### Kalenderwoche 14 (ca. 2 Stunden)

In Kalenderwoche 14 habe ich mir einen Überblick über den schriftlichen Teil meines Projektes gemacht. Außerdem fand ein Beratungstermin statt, in dem die Einzelheiten des schriftlichen Teiles erörtert wurden. Dieser umfasst die Langzeitdokumentation, die Werkanalyse, die Darstellung der das Projekt betreffenden aktuellen und historisch technischen Entwicklungen, die Übersicht verwendeter Materialien, ein Promo-Video sowie die selbstkritische Analyse.

### Kalenderwoche 17 (ca. 2 Stunden)

Da mein Projekt aus mehreren "Baustellen" besteht, habe ich beschlossen, diese zu gliedern und der Reihe nach abzuarbeiten. Das sind im Einzelnen:

- 1. die App Programmierung,
- 2. die Hardware (darunter fallen die LED-Streifen, inklusive dem Mini Computer, Netzteil etc.) und
- 3. den bereits in Kalenderwoche 14 angesprochenen schriftlichen Teil. Was genau darunter fällt, kann dort entnommen werden.

In Kalenderwoche 17 habe ich mit dem ersten Teil begonnen, der App Programmierung. Dazu habe ich mir zuerst Skizzen gemacht, wie genau ich mir den grafischen Aufbau der App vorstelle und wie die Funktionsweise sein soll (Wie werden die LED-Streifen, die man ansteuern will, ausgewählt? Mit einem Button? Einem Drop-Down Menu? Wie soll die Farbe geändert werden? Mit einem Farbkreis, auf dem man die gewünschte Farbe auswählt? Mit einem Button für jede Farbe? etc.). All diese Fragen habe ich mir dabei gestellt. Die Ergebnisse können der Skizze entnommen werden. Die Skizze wird auf der nächsten Seite erläutert.

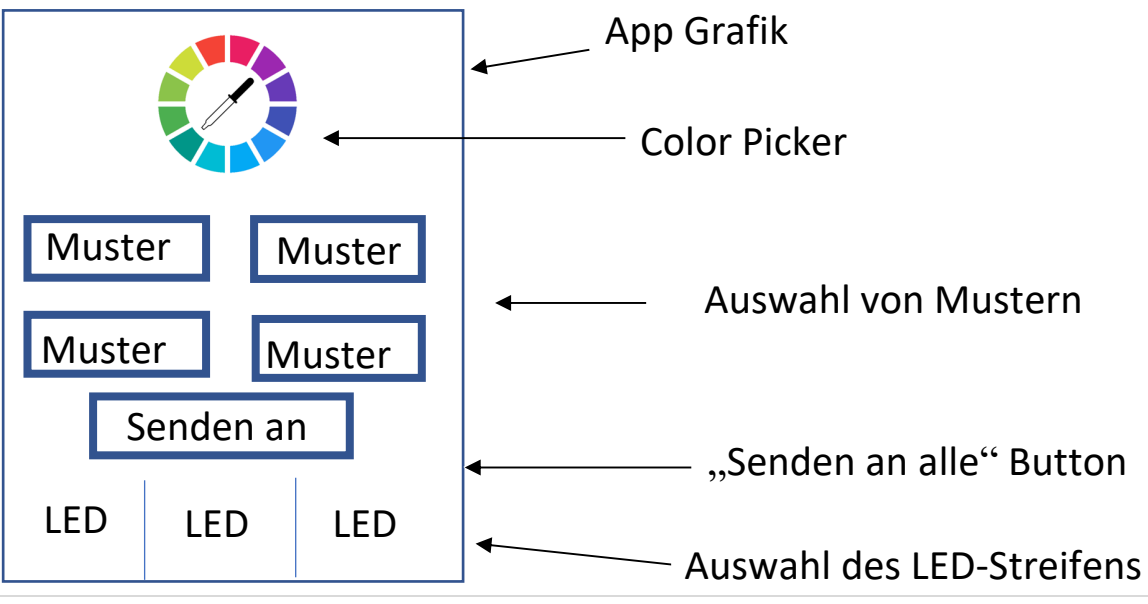

Die Skizze stellt die App Oberfläche da, allerdings rein schematisch. Die Skizze spiegelt nicht das Aussehen der App wider.

Das Ziel des Projektes ist, am Ende mehrere LED-Streifen gleichzeitig oder einzeln anzusteuern. Daher wird zuerst in der App der gewünschte LED-Streifen gewählt, dies geschieht in der unteren Hälfte. Alternativ kann auch die Checkbox "Senden an alle" aktiviert werden, ist diese aktiviert, werden alle verbundenen LED-Streifen gleichzeitig gesteuert, anstatt nur die eine unten ausgewählte LED (LED ist hier gleichbedeutend mit LED-Streifen). Diese Option kann jeder Zeit aktiviert oder deaktiviert werden.

Hat man nun einen LED-Streifen ausgewählt (oder alle) kann man von diesem mit dem "Color Picker" die Farbe ändern (durch die Auswahl auf einem Color Picker, wie genau dieser dann aussieht, rund, eckig, wie ein Zebra etc. entscheide ich zu einem späteren Zeitpunkt). Außerdem können bereits vorprogrammierte Muster aktiviert werden, durch drücken einer der Muster-Button. Sollte man ein Muster auswählen wird natürlich das Muster auf dem LED-Streifen erscheinen, auch wenn vorher eine Farbe gewählt wurde. Ein Befehl überschreibt den vorherigen. Dies gilt natürlich auch andersrum: Ist auf der LED-Leiste ein Muster eingestellt und man klickt auf eine Farbe im "Color-Picker" wird diese Farbe angezeigt auf dem Streifen, statt dem Muster. Einen Helligkeitsregler gibt es auch, der ist allerdings selbsterklärend. Wichtig: Egal ob Helligkeit, Muster oder Farbe, alle Änderungen finden nur auf dem davor ausgewählten LED-Streifen statt (oder auf allen, wenn diese Funktion aktiviert wurde).

Soweit zumindest die Theorie und meine Vorstellung. Für diese Art der Darstellung (Aufbau der App etc.) habe ich mich entschieden, da man auf einer Oberfläche die zu steuernde LED auswählen kann und diese auch zugleich steuern kann, es gibt nicht mehrere Instanzen ("Seiten") in der App, sondern nur diese eine, wo übersichtlich alle Funktionen aufgeführt sind.

## Kalenderwoche 18 (ca. 7 Stunden)

Anschließend habe ich mich mit der Programmier-Umgebung beschäftigt (weiterhin "Baustelle 1"). Dabei habe ich mir erstmal alles Nötige Installiert, genutzt wird Android Studio, da dies der etablierte Standard ist zur Android App Programmierung. Android Studio ermöglicht das Editieren sowie die Verwaltung des programmierten Quellcodes, und das Erstellen der Layouts für die Bedienelemente, sowie die Übersetzung des in Java erstellten Programmes in den maschinenlesbaren Code.

Um sich in die Programmierumgebung und die Programmiersprache einzuarbeiten habe ich mir viele Anleitungen auf YouTube angeschaut sowie Artikel im Internet dazu gelesen. Das begann mit einfachen Buttons, Countern bis hin zur Programmierung von kleinen Taschenrechnern.

## Kalenderwoche 19 (ca. 6 Stunden)

Nachdem ich mich allgemein mit dem Programmieren befasst habe, habe ich nun damit begonnen mich mit dem Thema des Sendens eines Befehles zu beschäftigen. Denn die App muss dem LED-Streifen mitteilen was er anzeigen soll. Das Handy soll hierbei nur eine Zahlenfolge an den LED-Streifen schicken. Der LED-Streifen wiederum (besser gesagt der Mini Computer, der an dem Streifen angeschlossen ist) weiß dann, wie der Zahlencode interpretiert werden muss (also z.B. ob er rot leuchten muss oder gelb oder die Helligkeit reduzieren soll). Für dieses System mit den Zahlencodes habe ich mich entschieden, da dies mir nach Recherchen als der einfachste und beste Weg erschien, um möglichst schnell und ohne große Datenmengen zu übertragen, alle Funktionen steuern zu können. Alles andere wäre technisch komplizierter und ineffizienter.

Doch wie sende ich von dem Handy, wenn ich einen Button drücke (z.B. den "Muster 1" Button) einen Zahlencode (=Zahlenfolge) an einen LED-Streifen?

Dazu habe ich mich eingelesen und bin letztendlich auf zwei gängige Standards gestoßen. Das ist einmal der UDP und der TCP Übertragungs-Standard. Beide ermöglichen es meinen Zahlencode vom Handy an den Led-Streifen (bzw. den Mini Computer an ihm) zu senden. Da UDP technisch leichter umzusetzen ist, habe ich mich für diesen entschieden.

Also habe ich mich im Rest der Woche damit beschäftigt wie ich Daten von einer Android App per UDP senden kann. Als Empfänger diente hier zu Testzwecken ein Windows Computer, in Zukunft wird der Empfänger der Zahlenfolge natürlich der Mini Computer des LED-Streifens sein, den gibt es nur noch nicht. Bis ich allerdings herausgefunden hatte, wie ich Befehle von meiner App per UDP sende, verging eine Woche, da erstmal der richtige Code recherchiert werden musste, dabei erlitt ich viele Rückschläge, bis ich endlich den richtigen Programmcode erstellt hatte.

Hier ein Screenshot des Codes:

```
private class AsyncTaskRunner extends AsyncTask<String, String, String> {
      private String resp;
      public String Message="Wert=";
      DatagramSocket ds = null;
      DatagramPacket dp;
      @Override
      protected String doInBackground(String... params) {
          trv {
              Message=Message+params[0];
              resp = "gesendet:"+Message;
             ds = new DataFrameڲ():
              dp = new DatagramPacket(Message.getBytes(), Message.length(), InetAddress.getByName("192.168.4.99"), port 1234);
              ds.setBroadcast(true):
             ds.send(dp):
          } catch (Exception e) {
              e.printStackTrace();
              resp = e.getMessage();finally
              if (ds != null)ds.close();
              Þ
          Þ
          return resp;
```
#### Kalenderwoche 21 (ca. 2 Stunden)

Nachdem es mir gelungen ist Zahlenfolgen von der App über WLAN (UDP) an einen Computer zu schicken (wie oben beschrieben) habe ich mich damit beschäftigt, wie diese Zahlenfolgen aussehen könnten, um Befehle für Muster bzw. Farbinformationen zu senden. Dazu habe ich mir dann folgendes System überlegt:

Die erste Zahl in der Zahlenfolge gibt die Art des Befehls an, der ausgeführt werden soll. So steht der Zahlenwert "1" für die Helligkeit der LEDs, "2" für die Farbe des LED-Streifens und die "3" für das Muster (Animation), das dargestellt werden soll.

Die Helligkeit wird mit einem Zahlenwert zwischen 000 und 255 definiert. Also 000 ist dunkel (also ausgeschaltet) und 255 ist volle Helligkeit, Abstufungen dazwischen sind prozentual mit der Helligkeit gekoppelt. Würde ich jetzt z.B. die Helligkeit auf 220 (=86% Helligkeit) stellen wollen, würde das Handy den Wert 001 220 schicken. Die 1 als Befehl für die Helligkeit und schließlich die 220 als Wert für die Helligkeit.

Bei der Farbe ist es etwas komplizierter, da eine Farbe aus drei Helligkeitswerten besteht. Jede Farbe wird bei LEDs aus Rot, Grün und Blau zusammengesetzt. In meinem Zahlensystem werden die Helligkeitswerte der einzelnen Farben aneinander gereiht in der Reihenfolge Rot, Grün, Blau auch jeweils von 000 bis 255 angegeben. Um die Farbe Rot einzustellen würde die Zahlenfolge 002 255 000 000 gesendet werden. Die 002 am Anfang um zu signalisieren, dass die Farbe verändert werden soll, und die 255 danach für Rot gleich volle Helligkeit und Grün und Blau jeweils 000. Blau wäre z.B. 002 000 000 255. Oder Lila wäre 002 132 000 255, also eine Mischung aus Rot (Helligkeit 132) und Blau (Helligkeit 255). Der Helligkeitsregler funktioniert genauso, nur dass er alle Farben prozentual gleich Heller oder Dunkler macht, um die Farbe an sich nicht zu verändern, sondern nur dessen Helligkeit.

Durch dieses System weiß die App genau, wann sie welche Zahlenfolge schicken muss und der LEDmini Computer weiß genau bei welcher Zahlenfolge er was verändern muss (z.B. ob er die Farbe Rot setzen soll, Blau oder die Helligkeit verändern soll). Natürlich muss man das erst im Mini-Computer des LED-Streifens programmieren (ihm die korrekte Interpretation der Zahlenfolge "beibringen"), aber das kommt erst danach. Die genaue Programmierung, wann die App welchen Befehl schicken muss, erfolgt später.

Diese oben beschriebenen Zahlenfolgen werden nur zur Kommunikation zwischen dem Handy und dem Mini Computer des LED-Streifens benutzt.

## Kalenderwoche 24

Nun eine kurze Bestandsaufnahme was ich habe und was mir noch fehlt:

Der komplette Programmcode fehlte natürlich noch, also all das was man als Nutzer nicht direkt sieht. Beim Code habe ich bis jetzt nur die Vorlage von Kalenderwoche 19, aber den muss ich nun anpassen auf meine App, sodass immer der richtige Befehl zu den LEDs gesendet wird. In Kalenderwoche 19 hatte ich mich nur damit beschäftigt, wie ich überhaupt irgendwas über UDP schicke. Wie in Kalenderwoche 21 erklärt, muss allerdings ständig ein anderer Befehlscode gesendet werden, je nachdem welche Helligkeit, welche Farbe oder welches Muster gewählt wird. Dies muss natürlich alles noch Programmiert werden. Aktuell habe ich somit nur die Idee meines Designs und eine Code Vorlage für das allgemeine Senden eines Befehls, wie oben beschrieben. Es fehlt also noch der Code hinter der Grafik (ebenfalls oben beschrieben), die Umsetzung der Grafik, also das Designen der App und als Letztes die 2. "Baustelle", wie anfangs definiert, also der physische Bau der LED-Streifen.

## Kalenderwoche 25 (ca. 12 Stunden)

Was in meinem Projekt noch fehlt, habe ich bereits in Kalenderwoche 24 beschrieben, bevor ich den Code allerdings schreibe, werde ich nun erstmal "Baustelle" 2 abarbeiten, also den Bau der LED-Streifen. Denn wenn ich jetzt schon den Code programmieren würde, könnte ich diesen nicht testen,

da der zu steuernde LED-Streifen noch gar nicht existiert (außer über einen PC als Empfänger, aber das ist unnötig umständlich). Auch hier habe ich erstmal lange recherchiert um zu wissen was ich benötige. Die Bauteile bestellte ich in China, da das Projekt rein mit deutschen Bauteilen zu teuer wäre um es selbst realisieren zu können. Neben dem LED-Streifen brauchte ich noch den Mini Computer, Modell ist der ESP-32, außerdem ein paar kleinere Bauteile, die ich bereits besaß (beim Bau werden diese alle einzeln gezeigt) und zuletzt noch eine Platine, auf die all das vereinfacht gesagt montiert werden muss. Da es solch eine Platine nicht direkt in Deutschland oder auch nicht in China genau wie ich sie brauche zu kaufen gibt, musste ich mir diese selbst entwickeln. Also erstellte ich die Platine in einem extra dafür existierenden Programm und ließ diese anschließend in China herstellen und mir zusenden. Wie dieses Programm aussieht und wie ich diese Platine erstellte, ist in den folgenden Bildern zu sehen. Die Informationen wie eine solche Platine erstellt wird habe ich mir durch Recherchen angeeignet, also was alles auf der Platine benötigt wird. Die Anfertigung habe ich allerdings alleine durchgeführt, weswegen diese Platine auch ein Unikat darstellt, der Zeitaufwand hierfür war sehr groß.

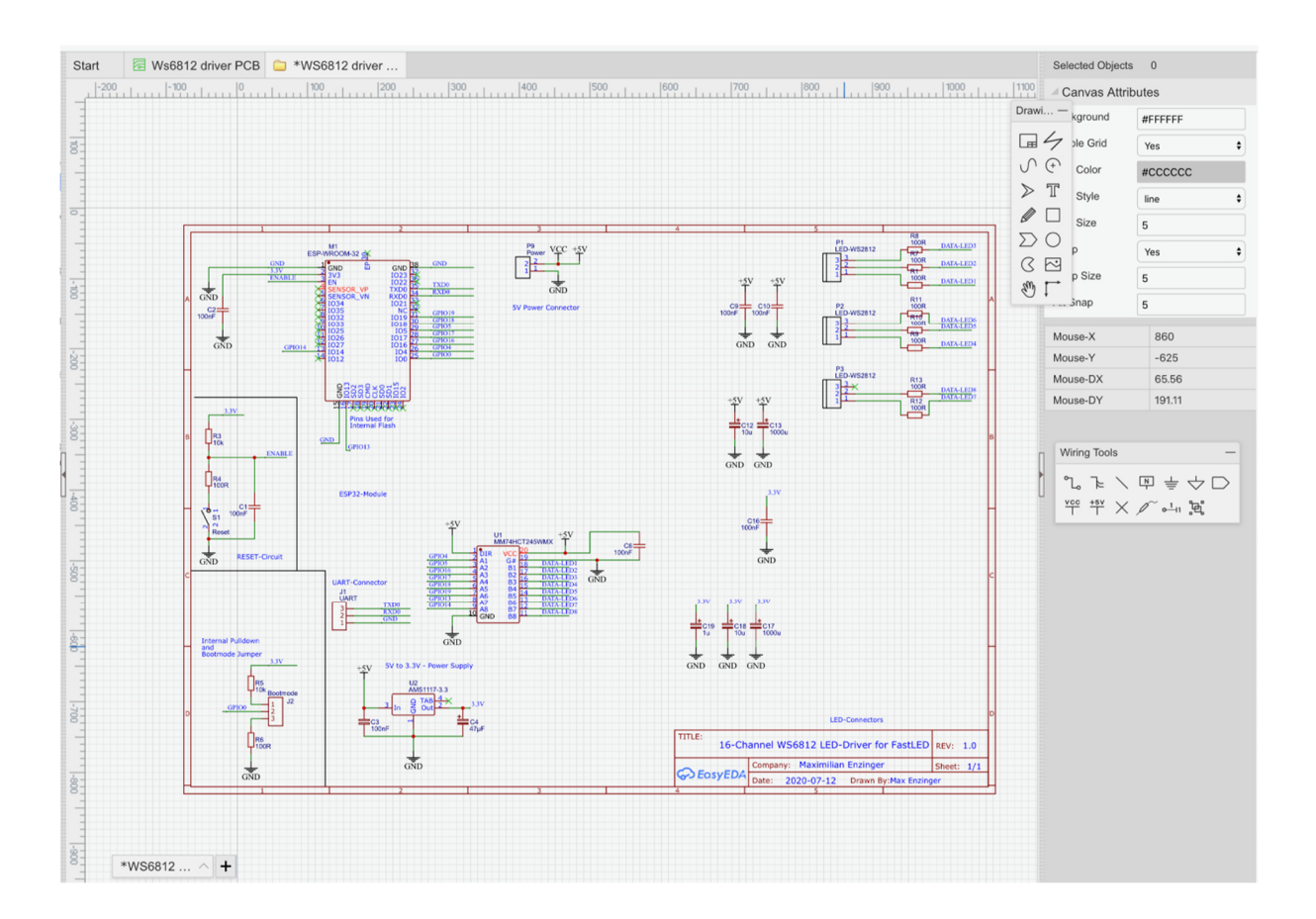

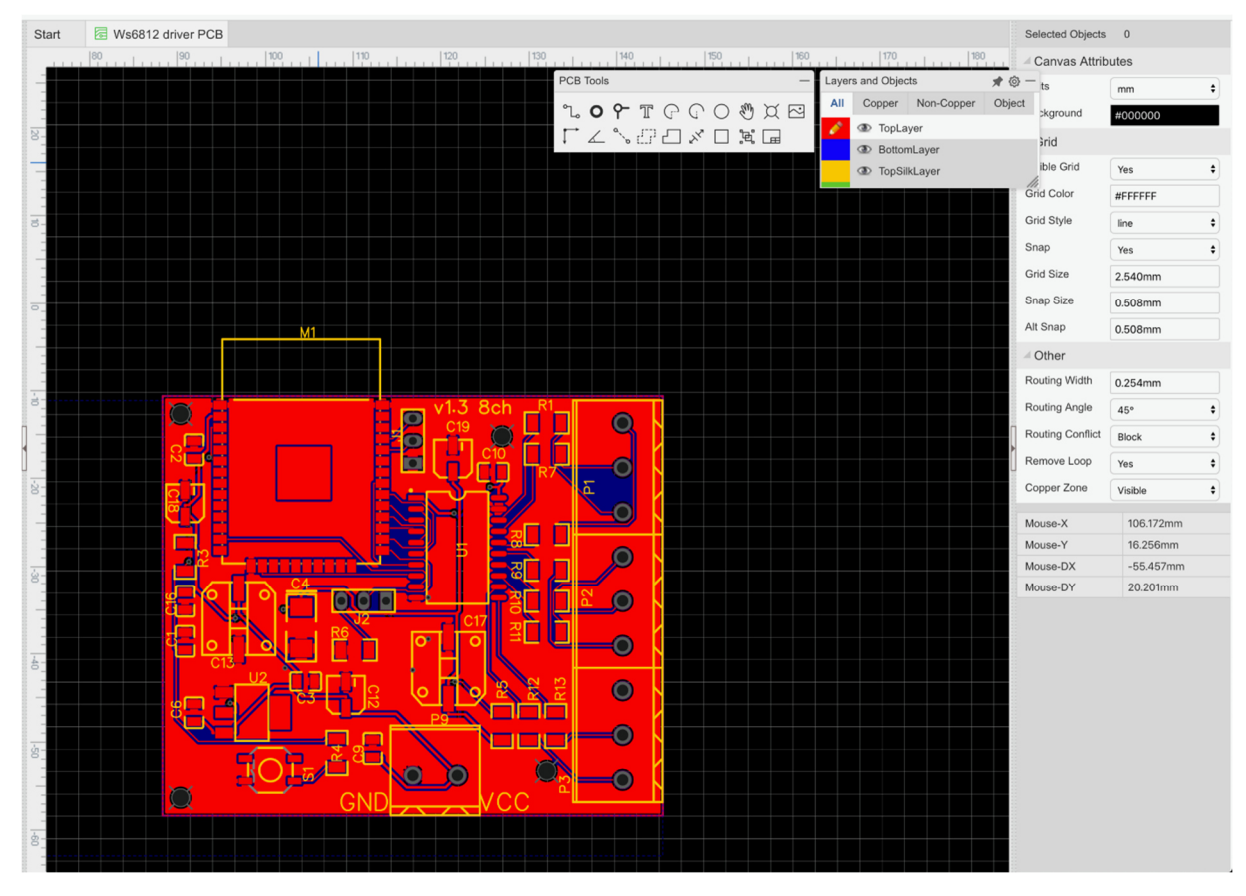

Nachdem ich also alle Teile zusammen hatte, begann der Bau der Hardware. Dazu nahm ich erst meine Platine als Grundlage und bestückte diese mit Lötzinn-Paste. Dazu benutzte ich eine Schablone, unter der sich die Platine befand. Anschließend strich ich mit Lötpaste darüber.

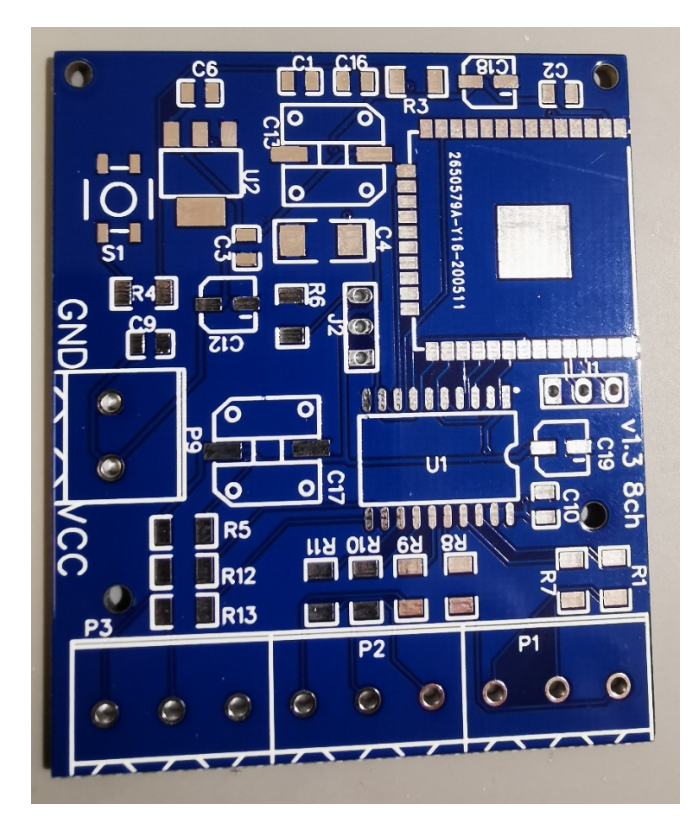

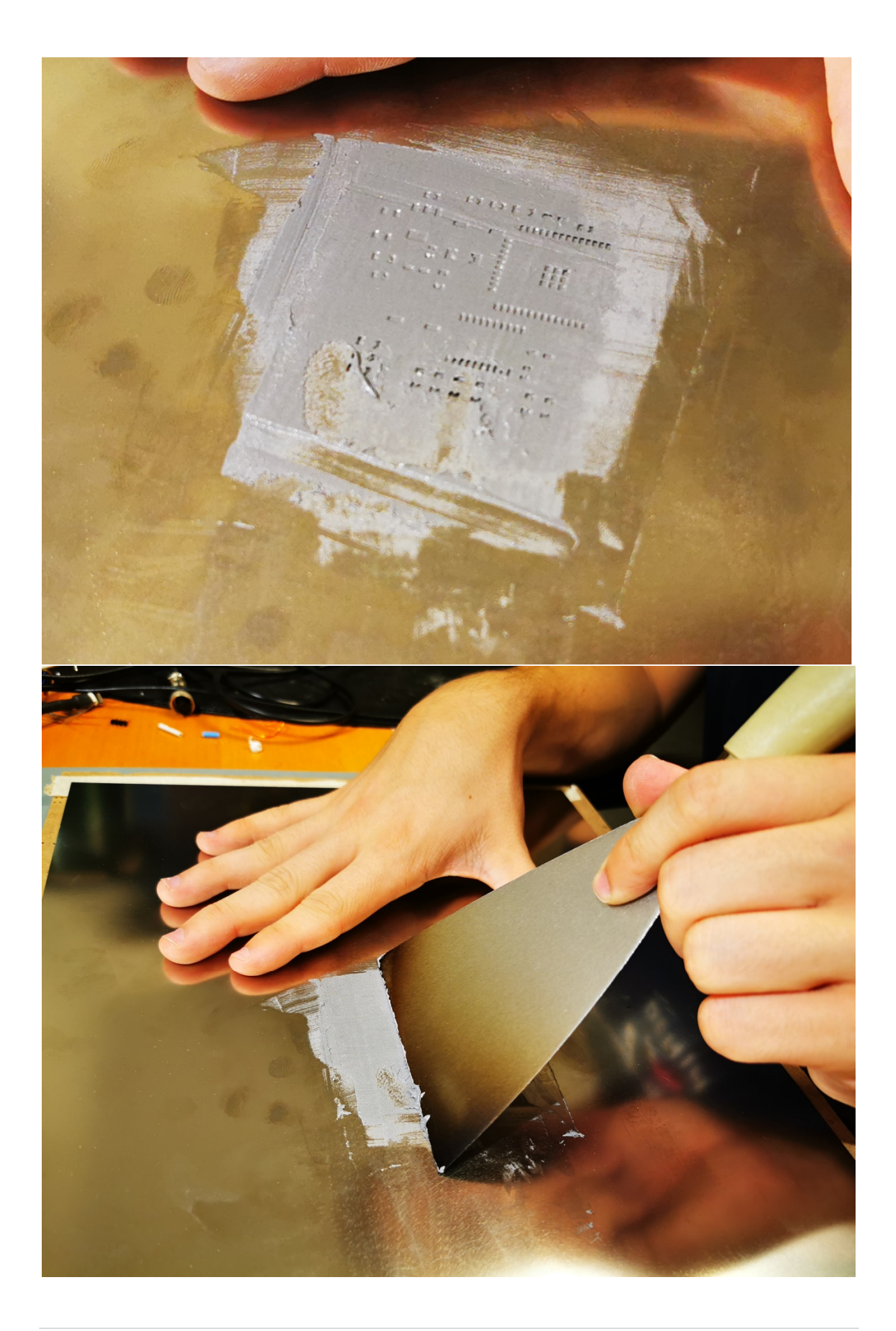

Anschließend bestückte ich die Leiterplatine wie folgt:

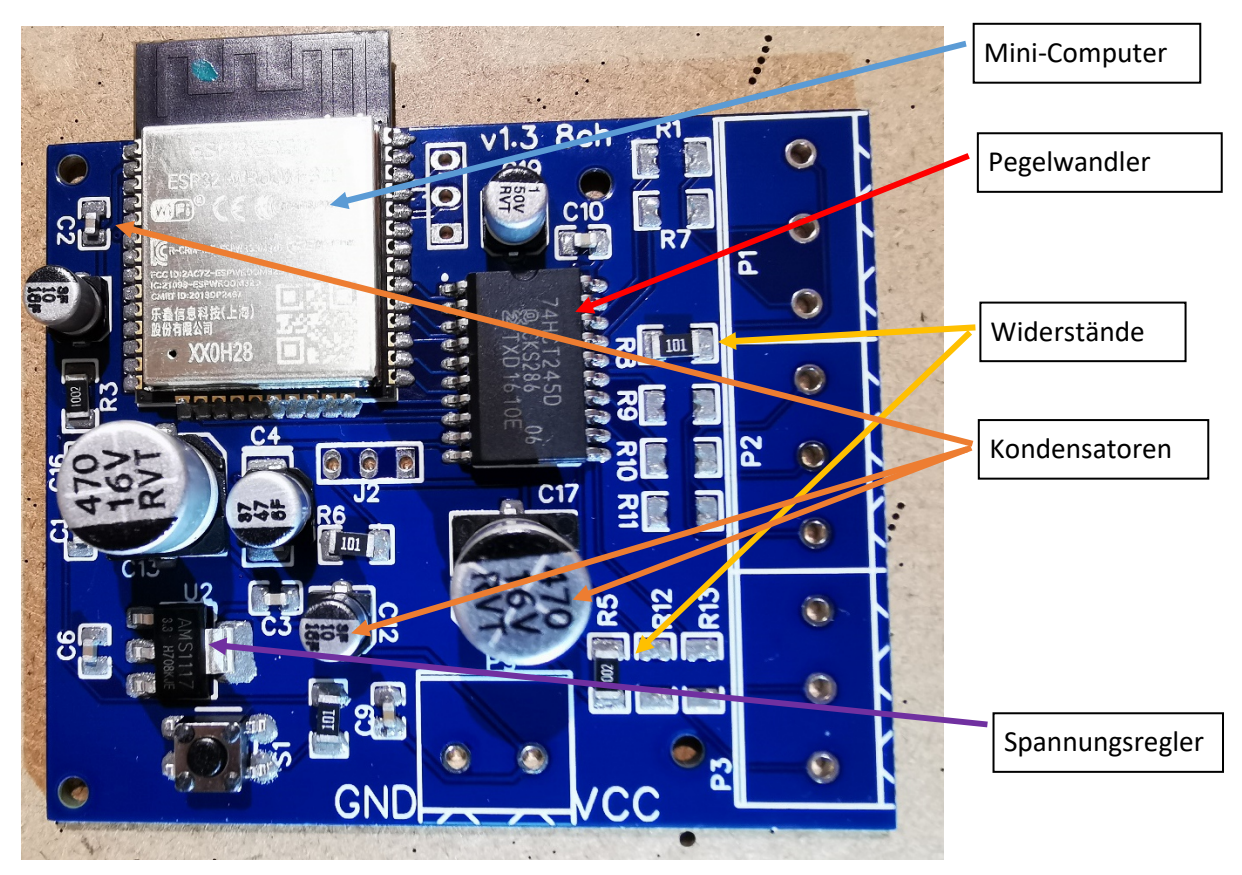

Erklärung der Bauteile:

- Der Mini-Computer besitzt Wlan-Funktion und ist für den Empfang und die Verarbeitung der Befehle zuständig.
- Der Spannungsregler regelt die Spannung von 5V auf 3,3V, da dies die Spannung ist, die der Mini-PC benötigt.
- Die Kondensatoren dienen dem Ausgleich von Spannungsschwankungen bzw. dem Glätten der Versorgungsspannung.
- Der Pegelwandler dient dazu die Spannung des Datensignals wieder auf 5V zu wandeln, da die LEDs 5VPegel benötigen, der Mikrocontroller bzw. Mini-Computer aber nur 3,3V ausgibt.

Danach wurde die bestückte Platine in einen Löt-Ofen gestellt, um die Teile mit der Platine zu verlöten.

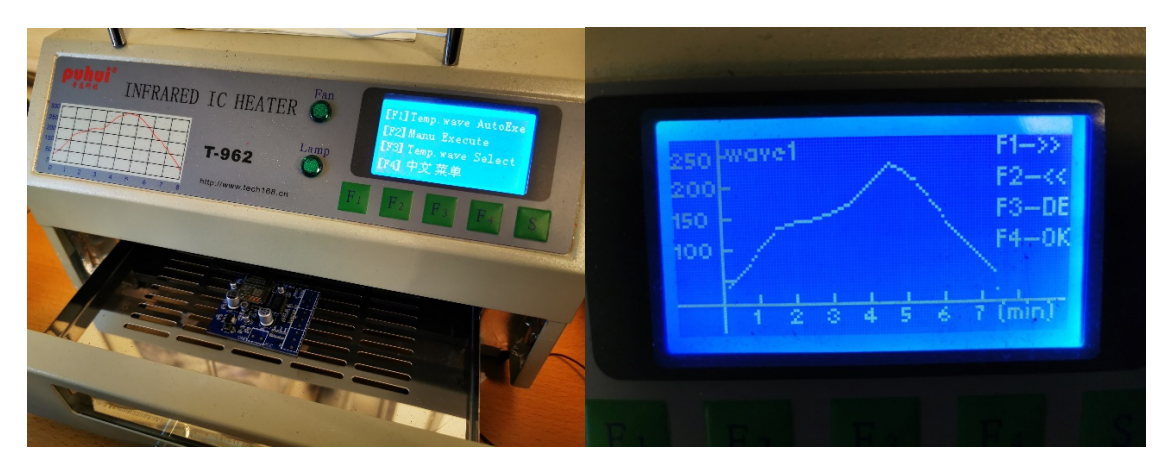

Die fertige Platine sah dann so aus:

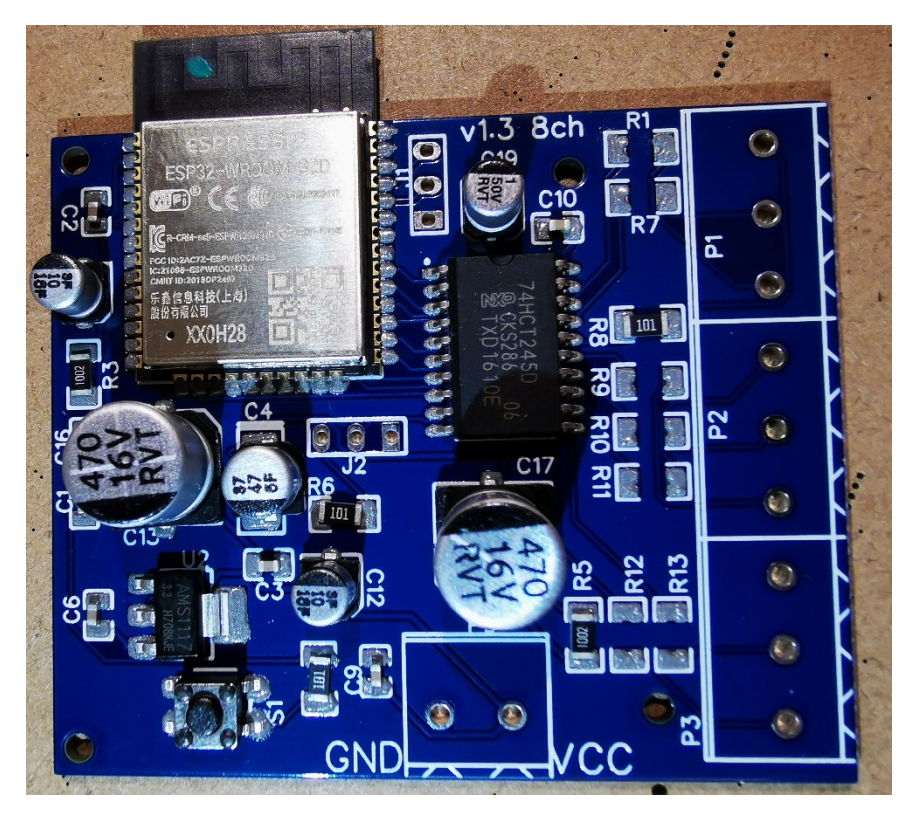

## Kalenderwoche 26 (ca. 4 Stunden)

In Kalenderwoche 26 habe ich mich dann mit dem Programmieren der LEDs beschäftigt. Dazu benutzte ich das Programm Visual Studio von Microsoft. Da die App noch nicht fertig programmiert ist, habe ich den nachfolgenden Code mit einem Computerprogramm namens Packet Sender auf einem Windows PC getestet. Mit diesem Programm habe ich die einzelnen Befehle gesendet, die normalerweise die App senden würde (natürlich ist das nicht grafisch, ich musste den jeweiligen Zahlenbefehl wie in Kalenderwoche 21 beschrieben erst manuell im Kopf bilden und eintippen, das Programm sendete ihn dann per UDP Telegramm an den LED Streifen).

Als LED-Streifen habe ich den Typ WS2812 ausgewählt. Dieser hat den Vorteil, dass sich mehrere hundert LEDs, die sich an einem Streifen befinden, jeweils einzeln in Farbe und Helligkeit steuern lassen. Jede der LEDs auf dem Streifen besitzt auf kleinstem Raum drei einzelne integrierte LEDs in den Farben Rot, Grün und Blau, so dass sich jede Farbe durch entsprechende Kombination der Farben darstellen lässt. Dies geschieht über nur eine einzige Datenleitung, über die die Farb- und Helligkeitswerte aller LEDs in sehr schneller Abfolge mehrmals pro Sekunde zu allen LEDs übertragen werden. Die Übersetzung der gewünschten Farbwerte der LEDs in die Steuerbefehle auf der Datenleitung übernimmt dabei die Software-Bibliothek "Fastled", die ich in meinem Projekt verwende.

So ging ich beim Programmieren des LED-Streifens vor:

Zuerst legte ich die grundsätzlichen Werte fest: Anzahl der LED am Streifen, Wlan in das sich der Streifen zum Empfangen der Befehle einloggen soll, IP-Adresse unter der dieser erreichbar sein soll, Helligkeit am Anfang bei Start etc., all das ist im unteren Bild zu sehen. Die Starthelligkeit wählte ich deshalb auf nur 40 von 255 um im Falle einer zu schwachen Stromversorgung nicht sofort das Programm bzw. den Mini Computer abstürzen zu lassen. Sobald das Netzteil jedoch verbaut ist (aktuell wird der Streifen mit einer Powerbank zum komfortableren Testen und Programmieren mit Strom versorgt) wird die Starthelligkeit auf Maximum gestellt.

```
\#include <Arduino.h>
    #include <WiFi.h>
    #include <ArduinoOTA.h>
    #include <FastLED.h>
    #include "AsyncUDP.h"
\alpha10<sub>o</sub>int localPort = 1234;
11 AsyncUDP udp; //erstellen eines UDP Objektes
1213
14
    #define LED_PIN
15
                        16
    #define NUM LEDS
16
                        240
    #define BRIGHTNESS 40
1718#define LED TYPE
                       MS2811
19#define COLOR ORDER GRB
20
    #define UPDATES PER SECOND 50
    #define ZOOMING_BEATS_PER_MINUTE 122
21
22
23 CRGBPalette16 currentPalette;
24currentBlending;
    TBlendType
2526
    extern CRGBPalette16 myRedWhiteBluePalette;
    extern const TProgmemPalette16 myRedWhiteBluePalette_p PROGMEM;
27
28
29
30 CRGB leds [NUM LEDS];
313233
    const char* ssid
                        = "SmartLED";
    const char* password = "SmartLED";
3435
36
    byte UDPEmpfangen = 0;37
    byte OTA=0;
38
    char buf[20];
39
    byte brightness:
40
    byte rot;
41
     byte gruen
    byte blau;
\overline{A}43
    byte muster=0;
44
    byte ranr:
45
    byte rang:
46
    byte ranb:
47
    byte ran2;
48
49
50
51 IPAddress local_IP(192, 168, 6, 201);
52
    IPAddress gateway(192, 168, 6, 1);
    IPAddress subnet(255, 255, 255, 0);
53
```
Anschließend kommt die Setup() Funktion, die nach Anlegen der Versorgungspannung nur einmal zu Beginn aufgerufen wird. Am Anfang der Setup Funktion wird der LED-Streifen auf Rot gestellt, heißt

der komplette LED-Streifen leuchtet rot um zu signalisieren, dass er zwar Strom erhält, aber noch nicht bereit ist, da er z.B. noch nicht im Wlan verbunden ist. Am Ende des Setups (nach ein paar Sekunden) ändert der LED-Streifen seine Farbe auf Grün, ab diesem Zeitpunkt ist der Streifen bereit und kann angesteuert werden. Dies soll dem späteren Benutzer genau signalisieren ab wann der Streifen mit der App gesteuert werden kann. Der Code dazu in folgenden Bildern:

```
void setup()
306307308
309
        FastLED.addLeds<LED TYPE, LED PIN, COLOR ORDER>(leds, NUM LEDS).setCorrection( TypicalLEDStrip );
        FastLED.setBrightness( BRIGHTNESS );
310
         fill_solid( leds, NUM_LEDS, CRGB(255, 0,0));
311312FastLED.show();
313
        Serial.begin(115200):314
315
316
        if (!WiFi.config(local_IP, gateway, subnet)) {
317Serial.println("STA Failed to configure");
318
         h
319
        Serial.print("Connecting to");
320
321
        Serial.println(ssid);
322323
        WiFi.begin(ssid, password);
324
325while (WiFi.status() != WL CONNECTED) {
326
           delay(500);327Serial.print(".");
328
        -3
329
330
        Serial.println("");
331
         Serial.println("WiFi connected!");
332
        Serial.print("IP address: ");
333
        Serial.println(WiFi.localIP());
        Serial.print("ESP Mac Address:
334
335
        Serial.println(WiFi.macAddress());
336
         Serial.print("Subnet Mask: ");
337
        Serial.println(WiFi.subnetMask());
        Serial.print("Gateway IP: ");
338
339
        Serial.println(WiFi.gatewayIP());
340
        Serial.print("DNS: ");
341Serial.println(WiFi.dnsIP());
342343
344ArduinoOTA
345
           .onStart([]() {
346
             String type;
347
             OTA=1:
348
             if (ArduinoOTA.getCommand() == U FLASH)349
              type = "sketch":else350
351
              type = "filesystem";
352
353
354Serial.println("Start updating " + type);
355
           \mathcal{Y}356
           .onEnd[ ]() {
            Serial.println("\nEnd");
357
           \overline{\mathcal{W}}358
359
           ...<br>
.onProgress([](unsigned int progress, unsigned int total) {
360
             Serial.printf("Progress: %u%%\r", (progress / (total / 100)));
361
           \mathcal{Y}362
           .onError([](ota_error_t error) {
363
            Serial.printf("Error[%u]: ", error);<br>if (error == OTA AUTH ERROR) Serial.println("Auth Failed");
364
             else if (error == OTA_BEGIN_ERROR) Serial.println("Begin Failed");
365
366
             else if (error == OTA_CONNECT_ERROR) Serial.println("Connect Failed");
367
             else if (error == OTA_RECEIVE_ERROR) Serial.println("Receive Failed");
368
             else if (error == OTA_END_ERROR) Serial.println("End Failed");
369
          \mathcal{W}:
```
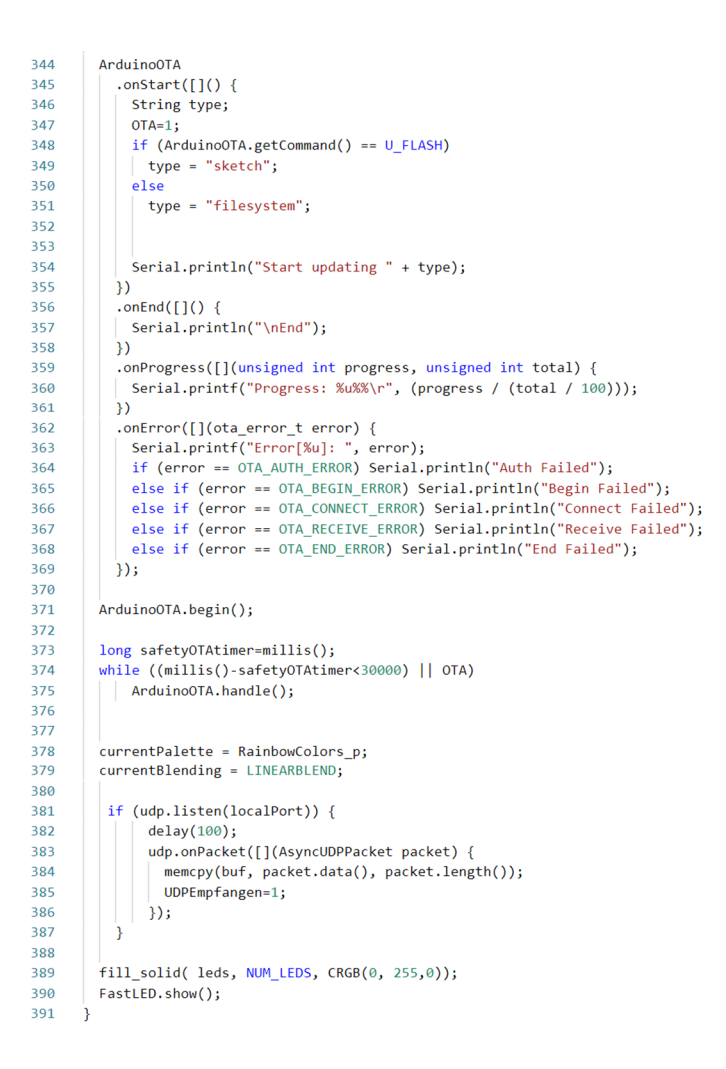

Nachdem also das Setup durchlaufen ist und der Streifen grün leuchtet, beginnt der Streifen in die sogenannte loop() Funktion zu springen. Diese wird nun immer wieder durchlaufen solange der Mini Computer mit Strom versorgt ist.

Hier habe ich also programmiert, dass wenn der erste Wert im Datentelegramm, also der Befehlscode (UDP-Buffer an der Stelle 0) eins ist, wird die Helligkeit auf den Wert gesetzt, der im darauffolgenden Zahlenwert übermittelt wurde.

Wenn der erste Wert (Befehlscode) die Zahl 2 ist, wird rot auf den zweiten Zahlenwert gesetzt, grün auf den dritten und Blau auf den vierten Wert.

Und wenn der erste Wert (Befehlscode) eine drei ist, dann steht der nachfolgende Wert für das anzuwendende Muster.

#### Übersicht der Codierung der einzelnen Befehle, die per UDP übertragen werden:

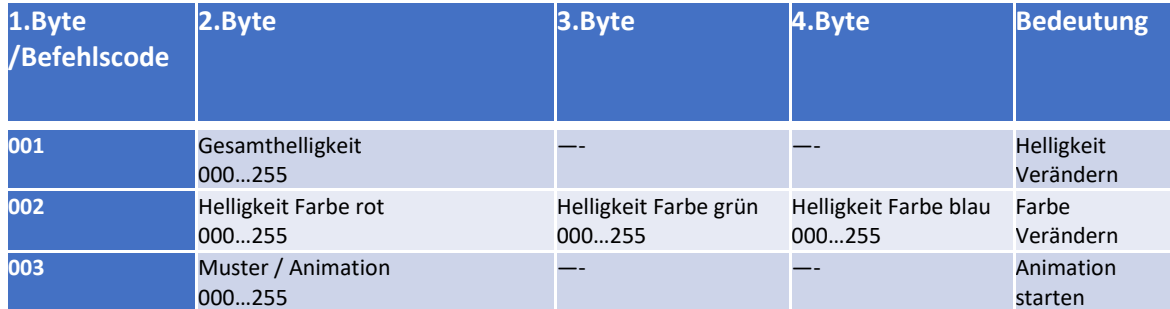

```
393
      void loop()
394
      ₹.
395
396
           if (UDPEmpfangen){
397
              UDPEmpfangen=0;
398
399
             if (buf[0]=1){400
               brightness = but [1];FastLED.setBrightness( brightness);
401
402
              FastLED.show();
403
             \overline{\ }404
             if (buf[0]=-2){
405
406
              rot = but [1];407
              gruen=buf[2];blau = buff[3];408
              fill_solid( leds, NUM_LEDS, CRGB(rot, gruen, blau));
409
              FastLED.show();
410
411
              muster=0:
412
             \overline{\mathbf{r}}413
             if (buf[0]=3)414
415
              muster=buf[1];
416
             \mathbf{\hat{}}417
418
           \mathbf{R}419
420
           switch(muster){
421
            case 1:
              rainbow_beat();
422
              FastLED.show();
423
424
425
             break;
426
427
             case 2:
428
              currentPalette = CloudColors_p;
429
              currentBlending = LINEARBLEND;430
               static int startIndex_c7 = 0;431
               startIndex_c7 = startIndex_c7 + 1;FillLEDsFromPaletteColors(startIndex_c7);
432
              FastLED.show();
433
              FastLED.delay(1000/ UPDATES_PER_SECOND);
434
435
             break;
436
437
             case 3:
438
              SetupPurpleAndGreenPalette();
439
              currentBlending = LINEARBLEND;
440
              static int startIndex_c10 = 0;441
              startIndex_c10 = startIndex_c10 + 1;
442
              FillLEDsFromPaletteColors(startIndex_c10);
443
              FastLED.show();
444
              FastLED.delay(1000/ UPDATES_PER_SECOND);
445
             break;
```

```
447case 4:\Lambda<sub>0</sub>
                rann = rand() %255;449rang = rand() %255;450
                ranb = rand() &255;
451
                ran2 = rand() %600 + 100:
452
                fill_solid( leds, NUM_LEDS, CRGB(ranr, rang, ranb));
453454
                FastLED.setBrightness(0);
455
                if ((brightness>0)) {
456
                 FastLED.setBrightness(60);
457
                À
458FastLED.show();
459
                delay(40+ran2);460
461
                fill solid( leds, NUM LEDS, CRGB(255, 255, 255));
462
463
                FastLED.setBrightness(0);
A \subseteq Aif (brightness>0) {
                 FastLED.setBrightness(255);
465
466
                ٦
467
                FastLED.show():
468
                delay(10);469
              break;
470
471
              case 5:
472
               discostrole():
473
                FastLED.setBrightness(0);
                if (brightness>0) {
A7A475
                  | | | FastLED.setBrightness(255);
476
                \overline{\mathbf{3}}477
                FastLED.show();
478
                delayToSyncFrameRate( UPDATES_PER_SECOND);
479
                FastLED.setBrightness(0);
480
                if (brightness>0) {
481
                  FastLED.setBrightness(255);
482
                \overline{\mathbf{r}}483
                break:
484
485
              case 6:
486
                Serial.println(LEDS.getFPS());
487
                sawtooth():
488
               FastLED.show();
489
               break;
490
491
           \overline{\phantom{a}}492
493
494495
       ArduinoOTA.handle();
496
497
       \mathcal{F}
```
# Kalenderwoche 29 (ca. 3 Stunden)

Nachdem der erste LED-Streifen also gebaut und programmiert wurde, baute ich nach selbigem Prinzip wie in KW 25 einen zweiten, da am Ende mein Projekt zwei LED-Streifen a vier Meter lang umfassen sollte. Bauaufwand war ungefähr derselbe, das Programm allerdings konnte ich 1 zu 1 übernehmen, nur die IP-Adresse musste natürlich eine andere sein. Das Designen der Platine muss natürlich auch nicht nochmal gemacht werden, daher die zeitliche Differenz zur KW 25. Die LED-Streifen, also Baustelle zwei wie ich es am Anfang nannte, ist damit zum Teil abgeschlossen. Nun kommen noch die Muster und deren Methoden. Das Muster 1-5 ist Open-Source Code aus dem Internet (mit den aufgerufenen Methoden), keine Nennung notwendig. Muster 5 ist selbst programmiert. Der komplette restliche Code ist selbst programmiert, nur alle Muster nochmal selbst zu programmieren, wäre eine Seminararbeit für sich. Damit stellen die Muster auch das einzige Fremdmaterial im kompletten Projekt dar.

```
LUJ
104
      const TProgmemPalette16 myRedWhiteBluePalette p PROGMEM =
105
      ₹
106
          CRGB::Red,
107
          CRGB::Gray,
108
          CRGB::Blue,
          CRGB::Black.
109
110
          CRGB::Red,
111
112
          CRGB::Gray,
          CRGB::Blue,
113
114
          CRGB::Black,
115
          CRGB::Red,
116
117
          CRGB::Red,
          CRGR: Graw118
119
          CRGB::Gray,
120
          CRGB::Blue,
121
          CRGB::Blue,
          CRGR::R1ack.122123CRGB::Black
124
      \mathcal{H}125
126
127
128
      void ChangePalettePeriodically()
129
      \mathcal{F}uint8_t secondHand = (millis() / 1000) % 60;130
          static uint8 t lastSecond = 99;
131
132
133
          if( lastSecond != secondHand) {
              lastSecond = secondHand;134
              currentBlending = LINEARBLEND; }
135
                                                                                 currentBlending = NOBLEND;if( secondHand == 10)
136
                                    if( secondHand == 15) { currentPalette = RainbowStripeColors p;
                                                                                 currentBlending = LINEARBLEM;}
137
                                                                                 currentBlending = LINEARBLEND; }<br>currentBlending = LINEARBLEND; }<br>currentBlending = LINEARBLEND; }
              if( secondHand == 20) { SetupPurpleAndGreenPalette();
138
139
              if( secondHand == 25) { SetupTotallyRandomPalette();
140
              if( secondHand == 30) {
                                       SetupBlackAndWhiteStripedPalette();
                                                                                 currentBlending = NOBLEND; }
141
              if( secondHand == 35) { SetupBlackAndWhiteStripedPalette();
                                                                                 currentBlending = LINEARBLEND; }
              if( secondHand == 40) { currentPalette = CloudColors p;
                                                                                 currentBlending = LINEARBLEMD;142if( secondHand == 45) { currentPalette = PartyColors_p;
                                                                                 currentBlending = LINEARBLEND; }
143
              if( secondHand == 50) { currentPalette = myRedWhiteBluePalette_p; currentBlending = NOBLEND; }
144145
              if( secondHand == 55) { currentPalette = myRedWhiteBluePalette_p; currentBlending = LINEARBLEND; }
146
          - 3
147
      J.
148
149
      void rainbow_beat() {
150
                                                                    // Start
151
        uint8_t beatA = beatsin8(17, 0, 255);uint8_t beatB = beatsin8(13, 0, 255);
152
153
        fill_rainbow(leds, NUM_LEDS, (beatA+beatB)/2, 8);
                                                                     // Starte Regenbogen
154
155
      \}/ // rainbow()
156
```

```
57
        void FillLEDsFromPaletteColors( uint8_t colorIndex)
 58
        \left\{ \right.59
             uint8_t \text{ brightness} = 255;60for( int i = 0; i < NUMLEDS; i++) {
 61
                  leds[i] = ColorFromPalette( currentPalette, colorIndex, brightness, currentBlending);
 62
 63
                 colorIndex += 3;
 64
             - 3
 65
        -7
 66
 67
 68
 69
        void SetupTotallyRandomPalette()
 70
        \{for( int i = 0; i < 16; i++) {
 71\int currentPalette[i] = CHSV( random8(), 255, random8());
 7273\rightarrow74\bar{\bf j}75
 76
 77void SetupBlackAndWhiteStripedPalette()
 78
        \overline{f}79
 80
             fill_solid( currentPalette, 16, CRGB::Black);
 81
             currentPalette[0] = CRGB::White;
 82currentPalette[4] = CRGB::White;
             currentPalette[8] = CRGB::White;
 93currentPalette[12] = CRGB::White;
 9485
 86
        3
 87
 88
 89
        void SetupPurpleAndGreenPalette()
 90
        \left\{ \right.CRGB purple = CHSV( HUE_PURPLE, 255, 255);<br>CRGB green = CHSV( HUE_GREEN, 255, 255);<br>CRGB black = CRGB::Black;
 \alpha<sup>1</sup>
 92\overline{93}94
 95
             currentPalette = CRGBPalette16(
 96
                                                      .<br>green, green, black, black,
 97purple, purple, black, black,
 98green, green, black, black,
 QQpurple, purple, black, black);
100
        3
101
102
          static void drawRainbowDashes(
  157
  158
            uint8_t startpos, uint16_t lastpos, uint8_t period, uint8_t width,
  159
            uint8_t huestart, uint8_t huedelta, uint8_t saturation, uint8_t value)
  160
  161
             uint8_t hue = huestart;
  162
            for(\frac{\text{uint16}_\text{t}}{\text{cn68}} t = startpos; i <= lastpos; i += period) {<br>
\frac{\text{cn68}}{\text{cn68}} color = CHSV( hue, saturation, value);
  163
  164uint16_t pos = i;<br>for( uint8_t w = 0; w < width; w++) {
  165
  166
  \frac{100}{167}leds[ pos] = color;168
                 pos++;169
                 if( pos >= NUMLEDS) { }170
                   break:
  171\overline{\phantom{a}}172
               \mathcal{F}173174
               hue += huedelta;
  \frac{1}{175}- 3
  176
          \overline{\mathbf{r}}177
  178
  179
  180
          CRGB wheel(int WheelPos, int dim) {
  181
            CRGB color;
  182
             if (85 > WheelPos) {
  193color.r=0color.p = \frac{blue1Pos * 3/dim}{color.b = (255 - \text{WheelPos} * 3/dim)}184
  185
  186
            else if (170 > WheelPos) {<br>| color.r=WheelPos * 3/dim;
  187
  188
             color.g=(255 - Wheeleros * 3)/dim;189
  190color.b=0;191
             Þ
  192
            else f193
             \vert color.r=(255 - \text{WheelPos} * 3)/\text{dim};color.g=0;<br>color.g=0;<br>color.b=WheelPos * 3/dim;
  194195
  196
            -3
  197
            return color;
  198
          Ä
  199
```

```
45 Seite
```

```
200void discoWorker(
 201uint8_t dashperiod, uint8_t dashwidth, int8_t dashmotionspeed,
 202uint8_t stroberepeats,
 203uint8_t huedelta)
 200\{205
           static uint8_t sRepeatCounter = 0;206
          static int8 t sStartPosition = 0;207
          static uint8_t sStartHue = 0;208
 209
           sStartHue += 1;210
 211
           sRepeatCounter = sRepeatCounter + 1;
 212
           if( sRepeatCounter>= stroberepeats) {
 213
             sRepeatCounter = 0;214215
             sStartPosition = sStartPosition + dashmotionspeed;
 216
 217
             if( sStartPosition >= dashperiod ) {
 218
               while( sStartPosition >= dashperiod) { sStartPosition -= dashperiod; }
 219
               sStartHue - = huedelta;220
             } else if( sStartPosition < 0) {
               while( sStartPosition < \theta) { sStartPosition += dashperiod; }
 221
 222
               sStartHue += huedelta;
 223
             \rightarrow224
          Ä
 225
 226
          const uint8_t kSaturation = 208;<br>const uint8_t kValue = 255;
 227
 228drawRainbowDashes( sStartPosition, NUM_LEDS-1,
 229
 230
                                 dashperiod, dashwidth,
                                 sStartHue, huedelta,
 231
                                kSaturation, kValue);
 232233
 234
235
       void discostrobe()
236
237
238
        fill_solid( leds, NUM_LEDS, CRGB::Black);
239
240
        const uint8_t kStrobeCycleLength - 3; |<br>static uint8_t sStrobePhase = 0;
241242243sStrobePhase = sStrobePhase + 1;244if( sStrobePhase >= kStrobeCycleLength ) {
245
          sStrobePhase = 0;246
         Ä
247
        if( sStrobePhase == 0 ) {
248
249
250251
          uint8 t dashperiod= beatsin8(8, 4, 10);
252
253
          uint8_t dashwidth = (dashperiod / 4) + 1;
254
          uint8_t zoomBPM = ZOOMING_BEATS_PER_MINUTE;
255
256
          ints_t dashmotionspeed = beatsin8((coomBPM / 2), 1, dashperiod);
257
258
          if( dashmotionspeed >= (dashperiod/2)) {
259dashmotionspeed = 0 - (dashed - dashmotion speed);
          Ä
260
261
262uint8 t cycle = beat8(2): // two cycles per minute
263
264
          uint8_t easedcycle = ease8InOutCubic( ease8InOutCubic( cycle));
265
          uint8_t wavecycle = cubicwave8( easedcycle);
266
          uint8_t hueShift = scale8( wavecycle, 130);
267
268
269
          uint8 t strobesPerPosition = 1; // try 1..4
270
271
272discoWorker( dashperiod, dashwidth, dashmotionspeed, strobesPerPosition, hueShift);
\frac{1}{273}\overline{\phantom{a}}274275static void delayToSyncFrameRate( uint8_t framesPerSecond)
276
277ł
278static uint32_t msprev = 0;
        uint32 t mscur = millis();
279
        \frac{1}{\text{unit16}\text{-}t} mscd<sub>1</sub> = millis(),<br>int16_t msdelta = mscur - msprev;<br>int16_t mstargetdelta = 1000 / framesPerSecond;
280
281
282
        if( msdelta < mstargetdelta) {
283
          delay( mstargetdelta - msdelta);
284
285
        msprev = mscur;286
287
      -3
```

```
789void sawtooth() {
290291
        int bpm = 20;
292
         int ms per beat = 60000/bpm;
293
        int ms per led = 60000/bpm/NUM LEDS;
294
295
         int cur_led = ((millis() % ms_per_beat) / ms_per_led)%(NUM_LEDS);
296
297
         if (cur led == 0)
        | fill_solid(leds, NUM_LEDS, CRGB::Black);
298
299
        else
300
         \vert leds[cur_led] = CRGB(0, 0, 255);
301
302\mathbf{I}
```
## Kalenderwoche 30 (ca. 12 Stunden)

Nun habe ich den Bau der LED-Streifen vollendet. Das Gehäuse habe ich mit Fusion360 designt, einem 3D Grafik Programm, um dies dann mit dem 3D-Drucker Ultimaker 2 zu drucken. Besonders schwierig war hierbei die Maße alle korrekt abzumessen, zum einen für das Gehäuse selbst, zum anderen für die drei Säulen im Gehäuse. Die drei Säulen, ca. 5mm hoch, baute ich ein um auf diesen die Platine festzuschrauben. Bevor ich in das Gehäuse etwas einbaute, schliff ich es zweimal mit zuerst gröberem Schleifpapier und anschließend mit feinerem, um eine glatte, gleichmäßige und angenehme Oberfläche zu gewährleisten. Zuletzt erfolgte dann noch die Einbauarbeit mit den richtigen Zwischensteckern, die ich ebenfalls im Internet bestellte. Diese werden in die Wand des Gehäuses eingebaut und führen das Kabel aus bzw. in das Gehäuseinnere, sodass diese nicht einfach lose aus einem Loch im Gehäuse hängen, sondern durch massive Stecker am Gehäuse modular angeschlossen werden können. Alle außerhalb des Gehäuses, sowie teils innenliegende Lötstellen und Anschlüsse wurden mit einem sogenannten Schrumpfschlauch überzogen, um Kurzschlüsse, herausstehende Drähte und Beschädigungen zu vermeiden.

All das ist auf folgenden Bildern Dokumentiert:

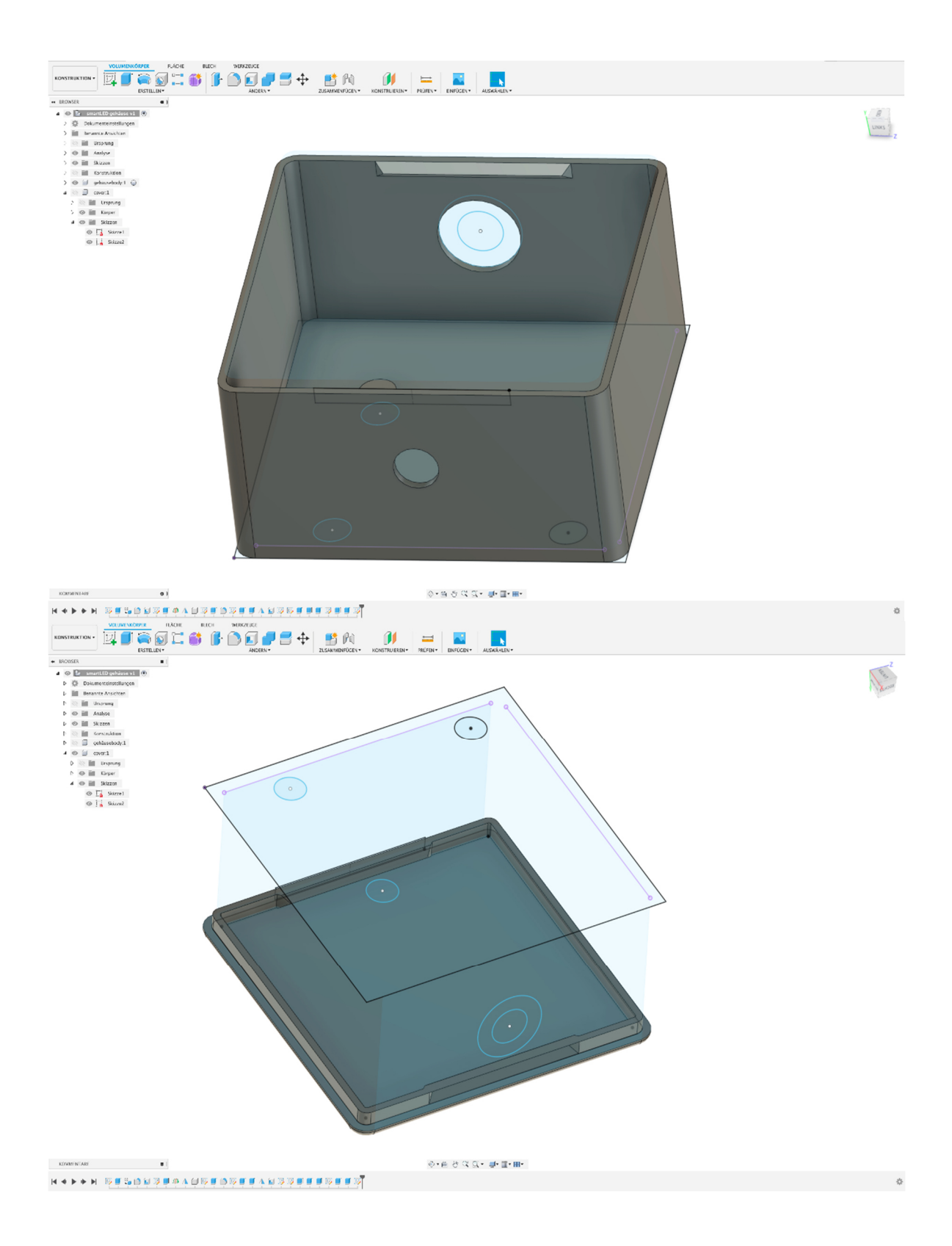

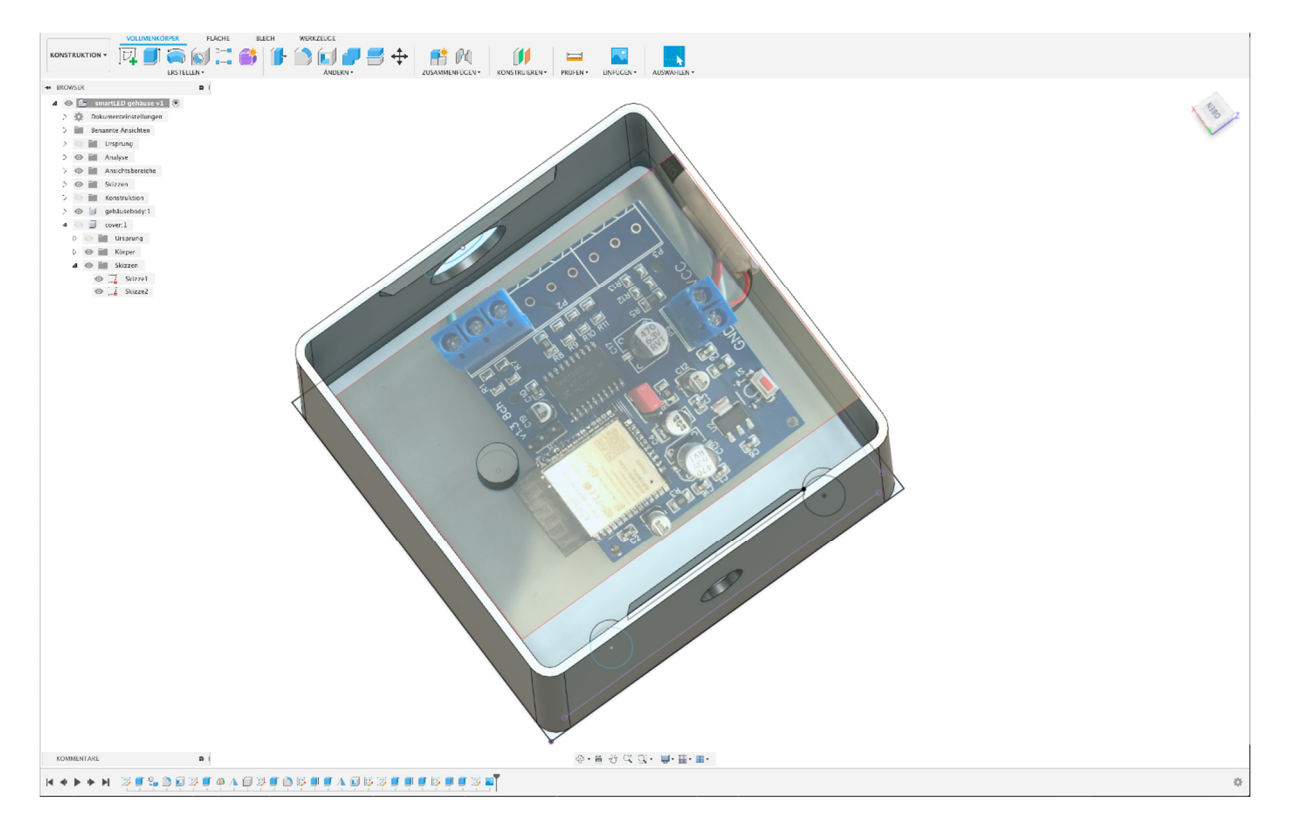

Bild der Platine wurde importiert um Maße und Abstände nachzuprüfen.

Anschließend überlegte ich mir noch eine Art der Verpackung. Dazu wählte ich einen kleinen Koffer wie auf folgenden Bildern zu sehen. Im Koffer selbst schnitt ich mir das Innere so zurecht, dass die einzelnen Teile gut darin verstaut werden können, dokumentiert auf folgenden Bildern. Die Rollen sind übrigens die LED-Streifen, die weißen Boxen die Elektronik mit Wlan und Mini Computer und auf den LED-Streifen selbst folgen schließlich noch 2 Netzteile (zum Zeitpunkt des Fotos war nur eines zur Hand). Eine Anleitung wird zum Verständnis der Funktionsweise auch noch beigelegt werden.

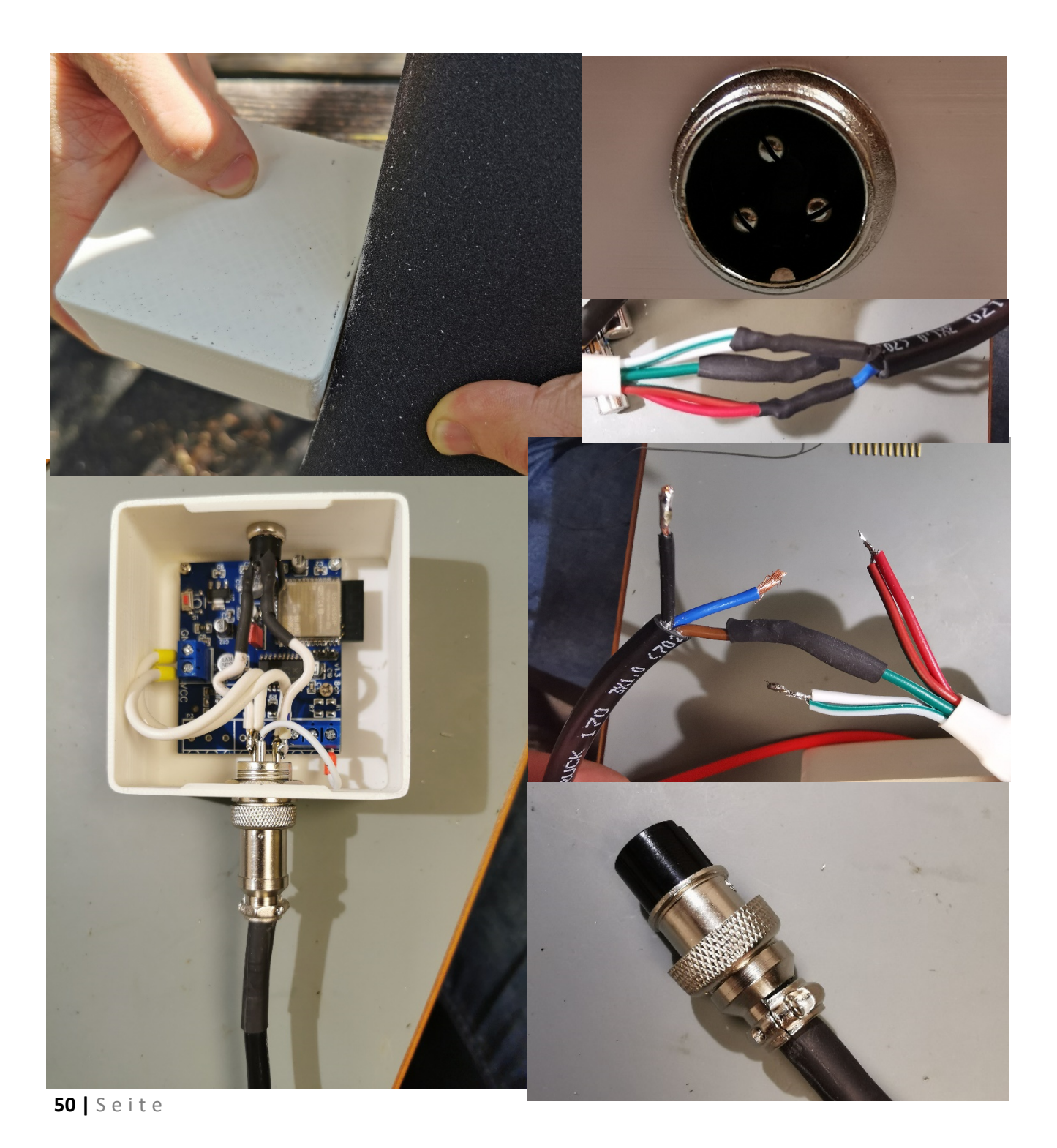

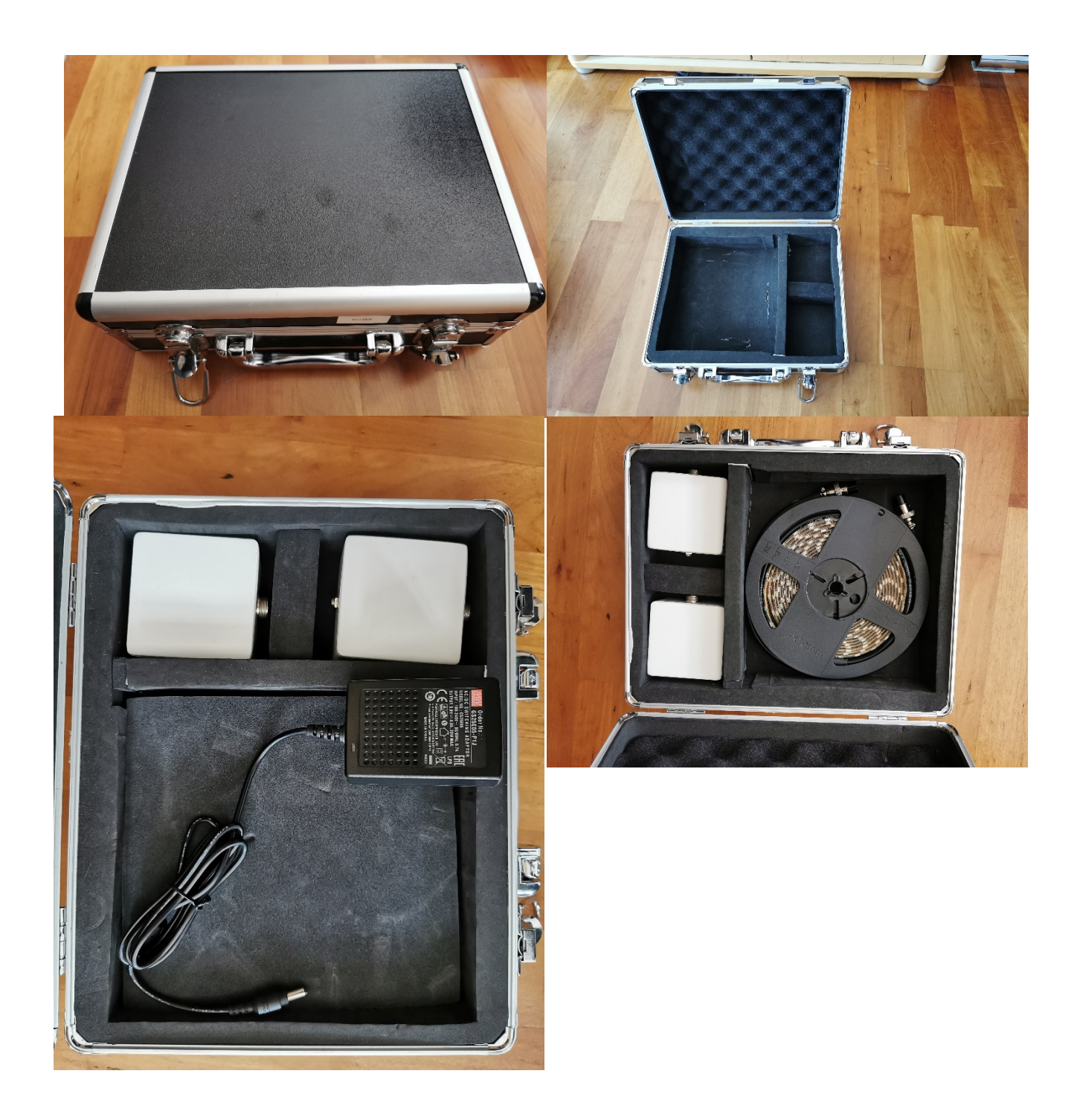

Zuletzt lackierte ich die Gehäuse schließlich noch mit einer weißen Farbe. Der Deckel kann übrigens abgenommen werden. Falls in das Gehäuse gesehen werden will, kann der Deckel mit etwas Kraft (am besten Fingernagel an einer Gehäuseecke zwischen Deckel und Gehäuse schieben) entfernt und später wieder verschlossen werden.

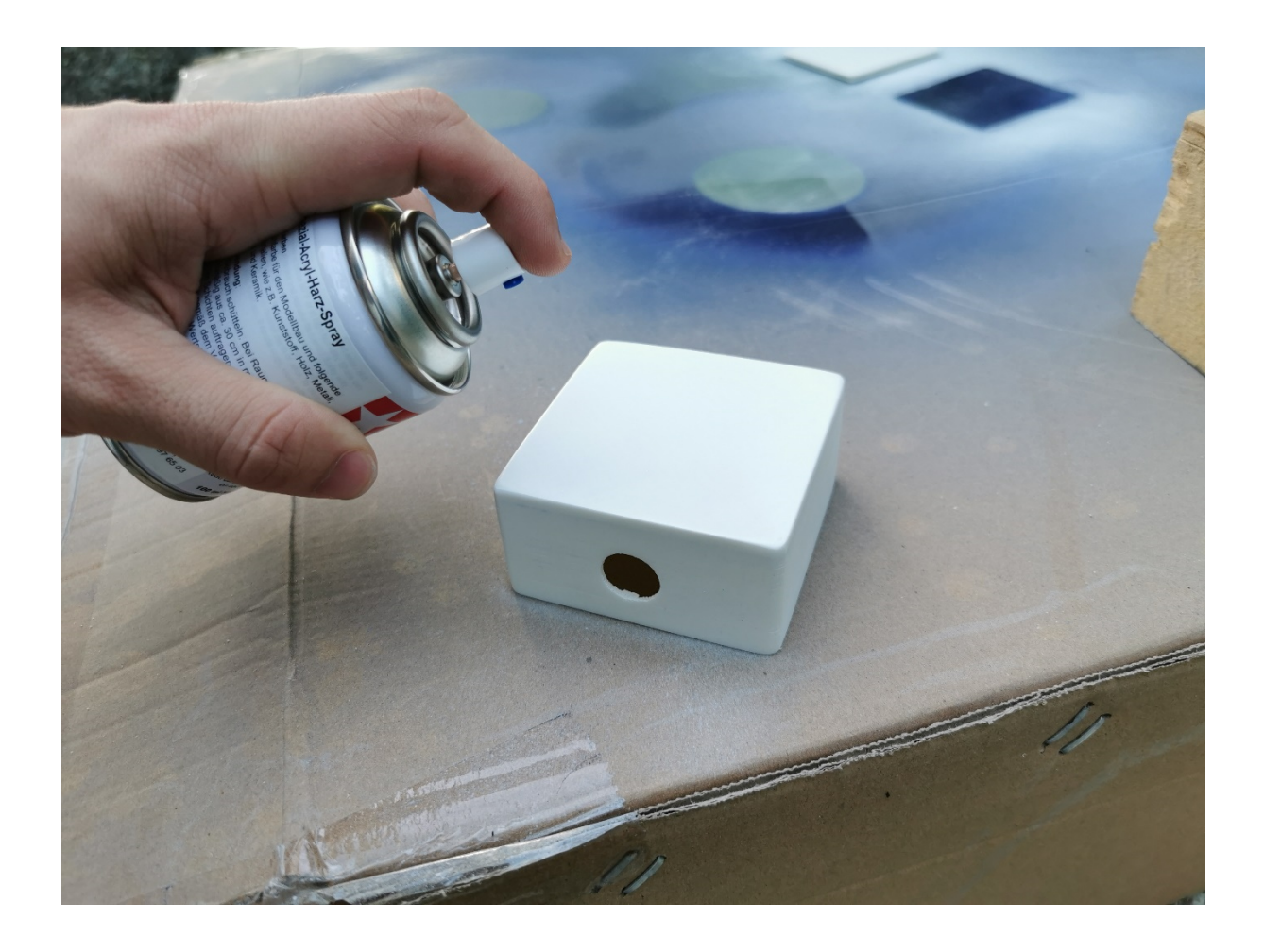

## Kalenderwoche 30 (ca. 9 Stunden)

In Kalenderwoche 30 habe ich mich dann mit dem endgültigen Programmieren der App beschäftigt. Also zu hinterlegen was genau bei welchem Button passieren soll, vereinfacht ausgedrückt. Schwerpunkte bei der Programmierung waren die Buttons, sodass bei Betätigung immer der richtige Befehl an den LED-Streifen gesendet wird, sowie der Helligkeitsregler, der On/ Off switch sowie der Color Picker, welcher implementiert wurde. Auf die genauen einzelnen programmiertechnischen Schritte sowie Einzelheiten einzugehen ist denke ich unnötig, das Programmierte lässt sich schließlich anhand des Programmtextes einsehen. Die genaue technische Umsetzung und Funktionsweise wurde schon mehrmals erläutert, es ist nur die Anwendung dieser.

Anschließend der Programmtext, den ich für die App geschrieben habe.

Der Komplette Code aus Android Studio ist am Ende des Dokuments zu finden.

# Kalenderwoche 31 (ca. 12 Stunden)

In Kalenderwoche 31 habe ich mich dann mit dem Design der App beschäftigt. Da die 2. Baustelle, also die LED-Streifen fertig sind, sowie die Programmierung der App, ist das Design das Letzte, was mir fehlt in meinem Projekt, ausgenommen die Schreibarbeit (3. Baustelle).

Als erstes habe ich mich auf eine Menü Führung/ Struktur festgelegt. Bei dem Design gibt es nun drei verschiedene "Seiten" bzw. Menüpunkte, die sich unten in einer Navigationsleiste wechseln lassen. Somit ist die Menüführung wie auch das Design und der grafische Aufbau anders als noch in Kalenderwoche 17 geplant, die Skizze aus Kalenderwoche 17 ist damit nicht mehr gültig. Bei meiner neu ausgedachten Menüführung gibt es insgesamt drei Menüpunkte, die sich mit einem Klick auf das jeweilige Symbol wechseln lassen. Der erste Menüpunkt ist die Geräteauswahl, auf dieser "Seite" wird nur ausgewählt, welches Gerät gesteuert werden soll. Sobald das zu steuernde Gerät ausgewählt ist, muss man auf den zweiten Menüpunkt in der Navigationsleiste tippen und gelangt somit in die Steuerung des LED-Streifens, den man zuvor ausgewählt hat. Mit einem Tippen auf den ersten Menüpunkt gelangt man wieder in die Geräteauswahl und kann eine andere LED-Leiste (-Streifen) auswählen, und dann wieder mit Klick auf den zweiten Menüpunkt steuern. Der dritte Menüpunkt dient nur einer FAQ oder "Über mich" Seite.

Zusammengefasst: Es gibt drei in einer unteren Menüleiste anklickbare Menüpunkte, bei Ersterem (der auch bei Start der App angezeigt wird) wird das zu steuernde Gerät (LED-Streifen) ausgewählt, im zweiten Menüpunkt wird das zuvor ausgewählte Gerät schließlich gesteuert. Zwischen den Menüpunkten lässt sich jederzeit hin und her wechseln. Die Funktionalität bleibt so wie in Kalenderwoche 17 bereits erklärt, nur die Auswahl der zu steuernden Geräte ist auf eine extra Seite ausgelagert worden. Die App hat somit drei Seiten, statt wie vorher geplant eine. Das schafft mehr Überblick. Es muss nicht so viel auf eine Seite gequetscht werden, das lässt unter anderem mehr Platz für Erklärungen in Textform, führt aber auch zu einer besseren Kompatibilität mit kleineren Handys, da weniger auf einer Seite angezeigt werden muss, denn wie bereits erwähnt, wird der zu steuernde LED-Streifen auf einer extra "Seite" ausgewählt und nicht auf der gleichen "Seite"/ Menüpunkt, wo er gesteuert wird.

Bevor ich mit dem Design der "Seiten" begonnen habe, habe ich noch im Navigationsmenü unten die Symbole und Texte angepasst. Die erste Seite der App habe ich "Home" genannt und in der Navigationsleiste ein Haus als Symbol hinterlegt. Die zweite Seite habe ich "Dashboard" genannt und ein passendes schematisches Symbol hinzugefügt. Außerdem habe ich noch die letzte Seite mit "Über" beschriftet und eine Person als Symbol hinterlegt. Zu sehen auf folgendem Screenshot ("Über" ist Rosa gefärbt, da zum Zeitpunkt des Screenshots diese Seite geöffnet bzw. angewählt war.).

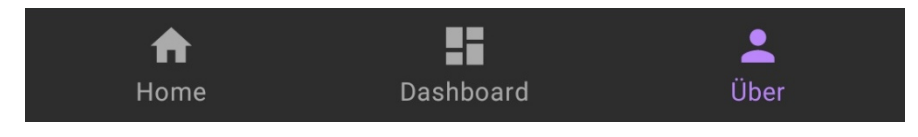

Nachdem das Menü fertig war, habe ich mit dem Design der ersten Seite begonnen. Für das dunkle Menü und die dunkle Leiste am oberen Bildschirmrand (standartmäßig wäre diese blau und das Menü weiß & blau) habe ich mich entschieden, da ich das zum einen angenehmer für die Augen finde und zum anderen da es zum blauen Hintergrundverlaufsbild, das ich als Designgrundlage selbst gestaltet habe, einen schönen Kontrast bildet und dadurch kein zu kitschiges bzw. farbenblendendes Design entsteht. Das Blau der oberen Leiste hätte sich viel zu sehr "gebissen" mit dem der blauen Farbe des Hintergrundbildes. Nach häufigem testen kam ich zu dem Schluss, dass das dunkle Design, das sich in der oberen Leiste unter dem Bildschirmrand und in der Navigationsleiste äußert, die bessere Wahl ist.

Noch dazu kommt, dass es dem aktuellen Trend entspricht, Apps in einem sogenannten "Night Mode" auszuliefern. Ich gehe damit einen Zwischenweg. Die App soll zum einen zwar freundlich und farbenfroh sein, jedoch nicht abschreckend wirken durch übertriebene, sich beißende "Farben". Die untere und obere Leiste ist zwar eher dunkel, der App Inhalt dazwischen ist mit dem blauen Hintergrundverlaufsbild aber farbenfroh. Damit wollte ich die genau passende Mitte zwischen überzogenen, kitschigen Farben und langweiliger Farbgebung finden. Bevor ich das Seitendesign mache, hier ein Bild zu Hintergrundbild, dass ich in Photoshop designte.

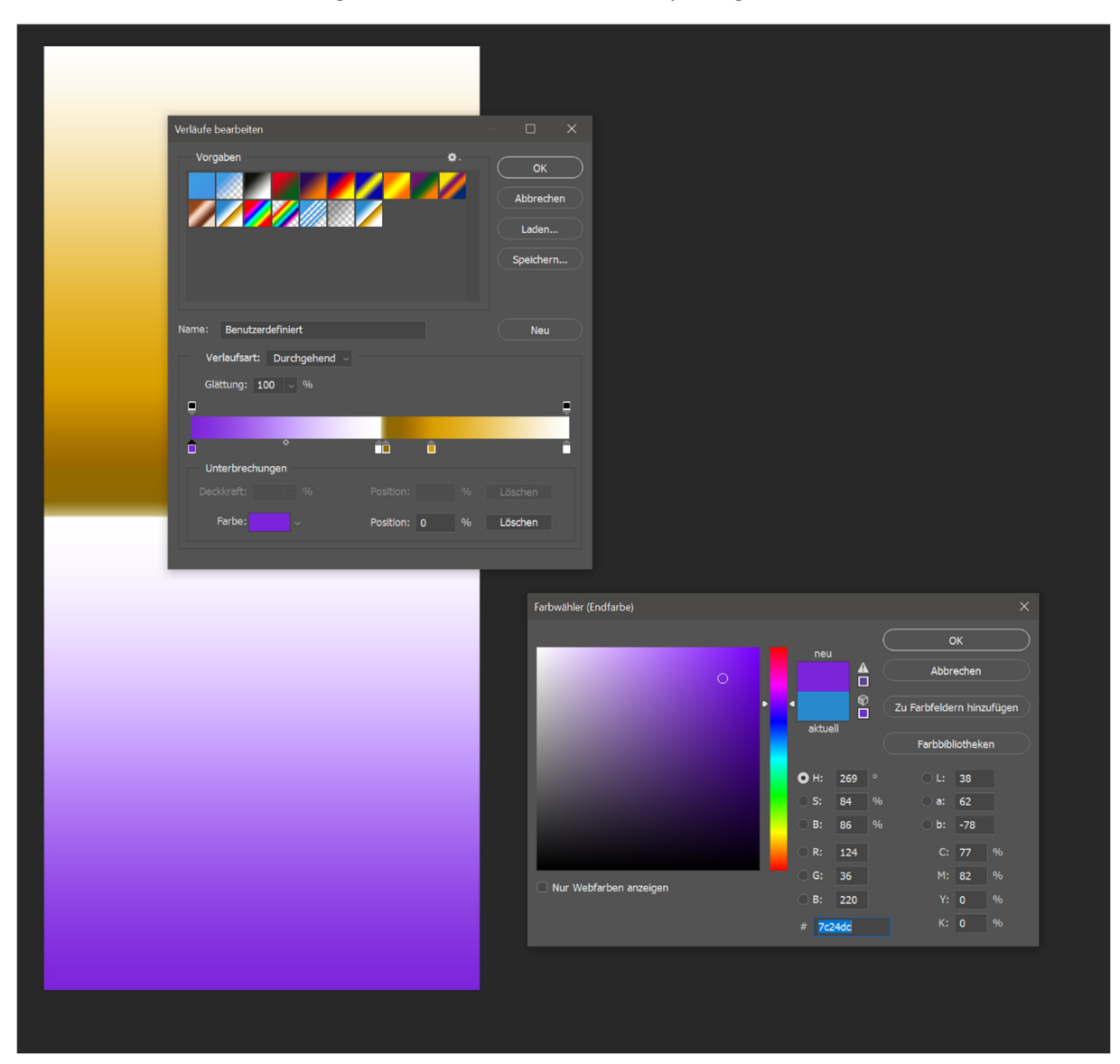

#### Das Ergebnis:

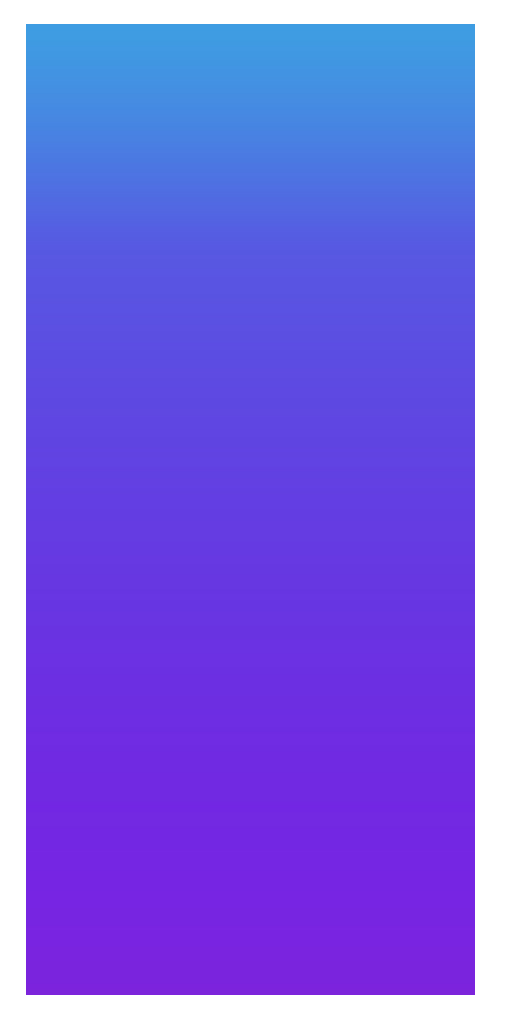

Wie bereits bei dem Screenshot der Menüführung zu sehen, habe ich mich außerdem für eine Rosa Akzentfarbe entschieden. Hier nochmal das Menü:

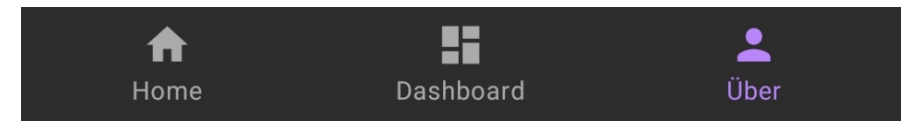

Zu sehen ist die Akzentfarbe unter anderem (wie auf dem Bild) in der Menüleiste bei immer dem Tab, der gerade ausgewählt ist. Zum Zeitpunkt des Screenshots war also die "Über" Seite ausgewählt bzw. geöffnet. Außerdem ist die Akzentfarbe noch bei den Buttons für die Muster zu sehen, auf dessen Design ich auch gleich eingehe. Gewählt habe ich diese Farbe, da Blau sowie Lila aufgrund des Hintergrundes vergeben waren und da eine Akzentfarbe gleich der Hintergrundfarbe keinen Sinn macht. Es würde sich beißen, deswegen kamen diese beiden Farben nicht in Frage. Grün war außerdem bereits an die "Über" mich Seite vergeben (das Design für die "Über" mich Seite existiert zu diesem Zeitpunkt nur in meinem Kopf, beschrieben wird es später), Rot ist zu grell und würde hier nicht reinpassen. Schwarz wäre dem Hintergrund des Menüs zu ähnlich. Hatte ich getestet, mit der Konsequenz, dass weder Symbol noch Text der ausgewählten Seite lesbar waren. Dann kam ich auf Rosa und die Farbe biss sich mit nichts, überschnitt sich mit nichts und gliederte sich zusätzlich noch gut in Hintergrund und die allgemeine Farbgebung ein.

Bis jetzt habe ich rein das Design für die untere Menüführung sowie das Hintergrundbild. Jetzt fehlt noch das Design der drei verschiedenen Seiten: "Home", "Dashboard", "Über".

Nun habe ich mich mit dem Design der ersten App Seite beschäftigt, also der "Home" Seite auf der das zu steuernde Gerät ausgewählt wird. Bei der Überschrift wählte ich den Schriftzug "SmartLED", damit jeder sofort erkennt, in welcher App er sich befindet. Darunter folgt der Schriftzug "1. LED-Streifen wählen". Dieser soll darauf hinweisen, dass auf dem darunter zu findenden toggle-Button der zu steuernde LED-Streifen ausgewählt werden soll. Dieser Schriftzug wird grün, sobald ein LED-Streifen ausgewählt wurde. Die grüne Färbung signalisiert, dass jetzt auf das Dashboard gewechselt werden kann um den LED-Streifen zu steuern. Ist der Schriftzug weiß, ist kein Gerät gewählt, würde jetzt auf das Dashboard gewechselt werden, würde somit nichts passieren, da kein zu steuernder LED-Streifen gewählt wurde. Der Schriftzug ist somit immer grün oder weiß. Beim Start der App erstmal weiß, da zu diesem Zeitpunkt noch kein LED-Streifen gewählt ist. Die Überschrift ist übrigens immer grün, um sich von dem Hintergrund abzuheben, zudem aus selbigem Grunde fett und kursiv. Gleichzeitig beißt sich das Grün nicht mit dem Hintergrund und es bildet eine Einheit mit der "Über" Seite, die ich auch grün machen werde. Darunter folgen dann nun die sogenannten toggle-Buttons. Es sind zwei viereckige, transparente Buttons mit Umrandung und den Schriftzügen "LED 1" und "LED 2". Wird einer dieser Buttons gedrückt, wird er mit der Akzentfarbe, also Rosa markiert. Somit ist deutlich zu erkennen, welcher Button gewählt ist und welcher nicht. Abwählen kann man die Buttons natürlich auch wieder. Auf unterem Screenshot (dem 3.) ist z.B. der erste LED-Streifen angewählt, der 2. nicht. Würde man also in diesem Zustand auf das "Dashboard" wechseln, steuert man nur den ersten. Natürlich können auch beide gleichzeitig angewählt sein, somit werden in diesem Fall auch beide gleichzeitig gesteuert. Für das Design der Buttons entschied ich mich, da der Button dadurch sehr präsent wirkt. Man erkennt sofort worum es auf der Seite geht, was man machen muss und außerdem ist es einzigartig. Noch nie habe ich in einer App so designte Buttons gesehen, die App hat somit gleich schonmal einen Wiedererkennungswert. Auch hätte es keinen Sinn gemacht, die toggle-Buttons kleiner zu machen, da auf der Seite ja sowieso nicht mehr gemacht wird, für mehr ist die Seite sowieso nicht existent. Außerdem sieht der Button so auch einfach gut in meiner Wahrnehmung aus und hat mir nach langem probieren so am besten zugesagt. Der Begriff der Kachel ist als Beschreibung dessen eigentlich noch zutreffender. Unter den Kacheln bzw. Buttons folgt dann der Schriftzug in weiß "Wechseln zu "Dashboard"" gefolgt von einem Pfeil, der den Schriftzug nochmal graphisch unterstützt bzw. übersetzt. Der Aufbau dieser Seite ist also von oben nach unten, wie man es gewöhnt ist. Der Betrachter der App erblickt zuerst oben die Überschrift, liest dann, dass er einen LED-Streifen wählen soll, anschließend kommen die Buttons, die dies auch ermöglichen. Darunter folgt dann der Schriftzug, der dazu auffordert, auf das Dashboard zu wechseln gefolgt von dem Pfeil zur graphischen Unterstützung. Auch zeigt der Pfeil im unteren Menü auf das "Dashboard", also dem richtigen Menüpunkt. Falls man durch den Schriftzug nicht wüsste, wie man jetzt auf das Dashboard wechselt, würde das einem der Pfeil zeigen. Hier drei Screenshots der Seite, auf ersterem ist kein LED-Streifen zum Steuern angewählt (Zustand beim Starten der App), auf zweitem der Erste und auf drittem beide. In der App fügte ich zu dem unteren Schriftzug noch eine "2." an den Anfang dazu, zur Vereinheitlichung (nachdem untere Screenshots aufgenommen wurden).

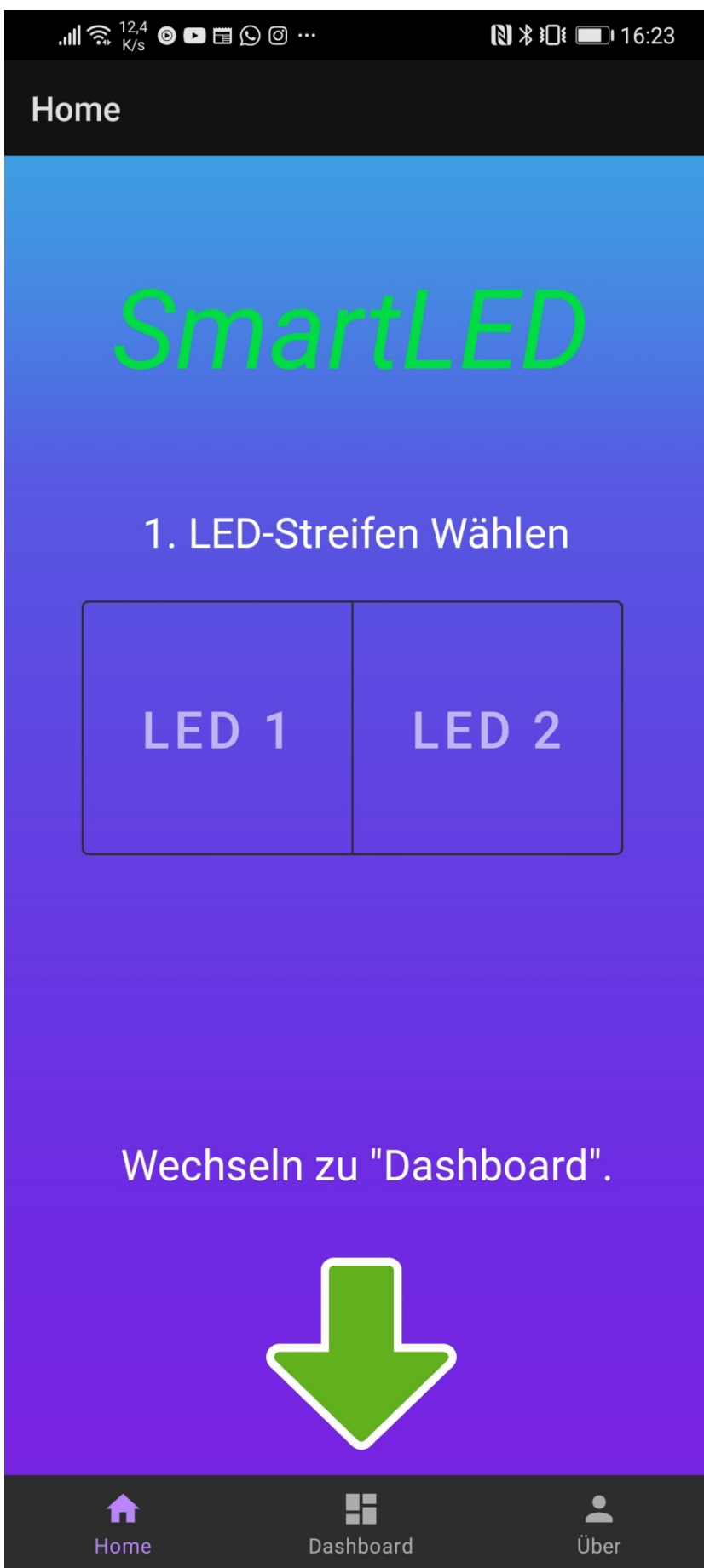

**57 | Seite** 

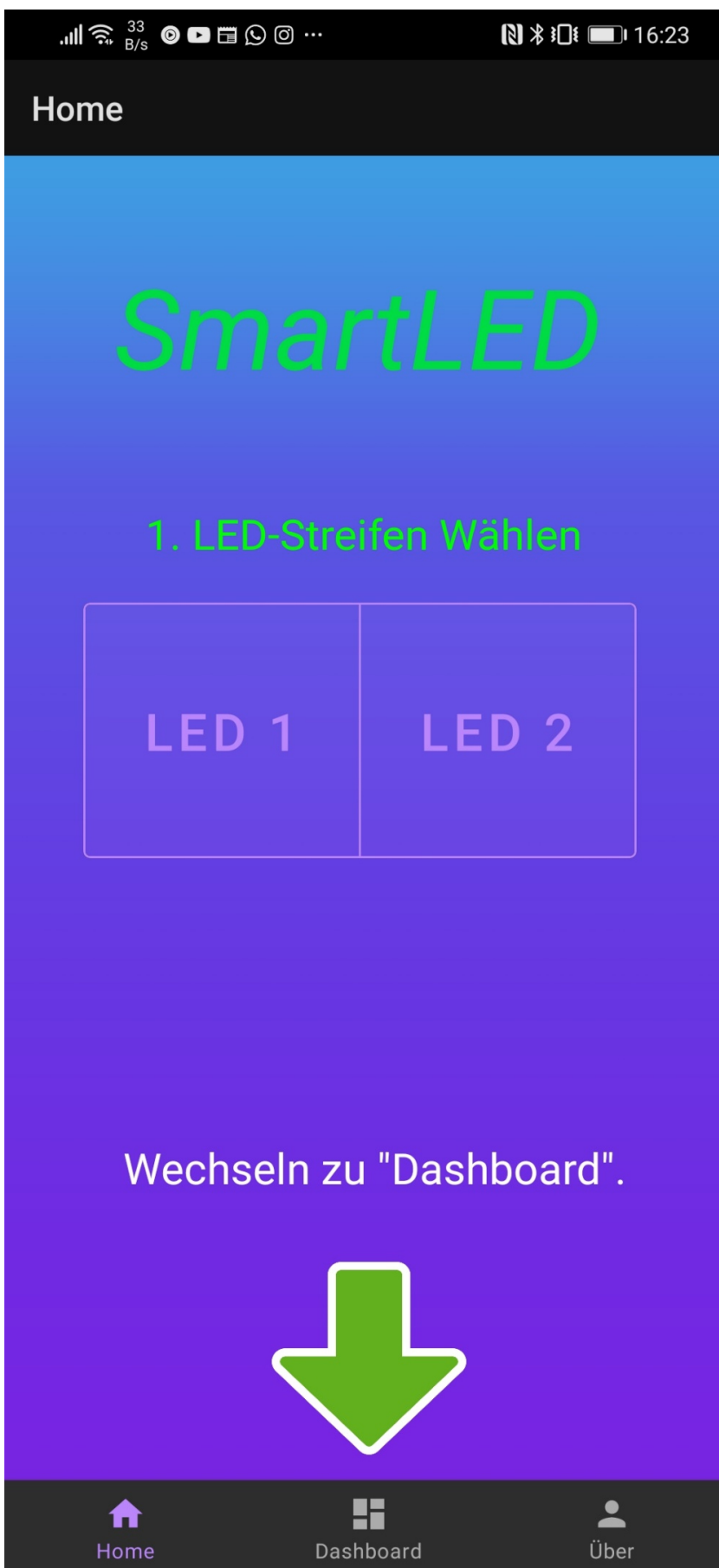

![](_page_29_Picture_4.jpeg)

Nun habe ich mich mit dem Design der zweiten Seite beschäftigt, auf der dann schließlich der vorher ausgewählte LED-Streifen (oder beide) gesteuert werden soll. Zuerst setzte ich einen an/ aus Switch um den LED-Streifen an bzw. aus zu machen. Bei dem Anschalten geht der LED-Streifen auf den Zustand von vor dem Ausschalten zurück. Vor dem Switch ist der Schriftzug "an" bzw. "aus" zu finden. Beim Start der App ist der Switch an, und der Schriftzug demnach auch auf "an". Der Schriftzug "an" ist immer grün, der Schriftzug "aus" immer rot. Die Schriftzüge vor dem Switch ersetzen sich jeweils gegenseitig. Darunter ist dann der Color Picker zu finden. Dieser besteht aus einem Kreis auf dem wiederum ein kleiner Kreis bewegt werden kann um die gewünschte Farbe des LED-Streifens einzustellen. In der Mitte des Kreises ist wiederum ein Kreis, gefüllt mit der aktuellen Farbe, die am äußeren Kreis eingestellt ist. Die Farbauswahl ist übrigens live. Also die Farbe ändert sich schon während man mit dem Finger über den Color Picker streicht, nicht erst wenn man loslässt. Gleiches gilt für den Farbwechsel am LED-Streifen. Unter dem Color Picker folgt der Helligkeitsregler, dafür wählte ich eine türkisene seekbar. Türkis deshalb, da Grün komisch aussieht, einfach zu kitschig, dunkles Blau sich mit dem Hintergrund beißt und Rot keinen Sinn macht als Warnfarbe für den Helligkeitsregler. Somit kam ich auf Türkis. Die Akzentfarbe Rosa wählte ich nicht, da die Buttons bereits rosa sind, die unter dem Helligkeitsregler für die Wahl der Muster kommen. Links neben dem Helligkeitsregler entschied ich mich noch für die Ergänzung eines Symboles, das zeigen soll, dass es sich hierbei um die Helligkeit handelt. Das Symbol machte ich selbst aus zwei Quadraten, die aufeinander im 45 Grad Winkel zueinander gedreht angebracht sind. Das eine ist zur Hälfte gefüllt. Die Buttons darunter wählte ich im Gegensatz zur Starseite gefüllt, nicht transparent. Das macht die Seite abwechslungsreicher und da diese Buttons wesentlich kleiner sind, sehen diese in Rosa auch nicht so unpassend aus, wie das die Großen täten. Rosa ist hierbei wieder die Akzentfarbe. Insgesamt gibt es sechs Muster, demnach auch sechs Buttons, um alle sechs Muster anzusteuern.

Hier ein Screenshot der Seite:

![](_page_31_Figure_0.jpeg)

Da die Buttons ursprünglich eigentlich ohne Logo waren, habe ich beschlossenen, noch vor jeden Button ein Logo zu setzen. Zum einen werden die Muster (die Buttons sind ja im Endeffekt nur für die Auswahl der Muster zuständig) dadurch anschaulicher beschrieben, als wenn sie nur mit einem Wort im Button-Text zusammengefasst würden, und es trägt positiv zum Erscheinungsbild der App bei. Hier also meine selbst designten Logos, jedes Logo erstellte ich natürlich abgestimmt auf das Muster:

![](_page_32_Picture_1.jpeg)

Dieses Logo ist neben dem Button für das Regenbogen Muster zu finden und symbolisiert, offensichtlich, einfach einen Regenbogen, bzw. dessen Farben, die das Muster wiedergibt.

![](_page_32_Picture_3.jpeg)

Die Wolke designte ich so, da das Muster in Abschnitten zwischen den Farben Blau und Weiß wechselt, bzw. weiterbewegt. Dieses Weiß und Blau assoziierte ich mit Himmel und Wolken, deshalb die blaue Wolke, um beides zu kombinieren, die Wolke steht für die Wolke und das Blau steht für den Himmel.

![](_page_32_Picture_5.jpeg)

Der Pfeil soll eine Schlange symbolisieren, die sich in eine Richtung bewegt. Das Muster baut sich meist in der Farbe Rot (abhängig von dem vorherigen Muster) auf. Also wie eine Schlange.

![](_page_33_Picture_0.jpeg)

Bei diesem Muster bewegen sich abwechselnd grüne und lila Farbsegmente über den Streifen. Zwischen ihnen ist jeweils eine Lücke. Dieses Symbol soll einfach deren Verlauf symbolisieren.

![](_page_33_Picture_2.jpeg)

Dieses Muster erinnert stark an ein Diskolicht. Es ist eine schnelle Abfolge von verschiedenen LED-Sequenzen, die sich relativ zum LED-Streifen bewegen und dabei die Farbe wechseln. Der Kreis soll hierbei für eine Diskokugel stehen (Dreidimensionalität nicht möglich, da die Symbole in der App viel zu klein dargestellt werden für starke Individualität). Das D steht für Disko oder Diskolicht.

![](_page_33_Picture_4.jpeg)

Dieses Muster leuchtet in einer abgedunkelten, zufälligen Farbe, anschließend folgt nach zufälliger Dauer ein weißer Blitz, der ebenfalls von zufälliger Dauer ist, gefolgt wieder von einer abgedunkelten, zufälligen Farbe von zufälliger Dauer usw. Der Blitz symbolisiert also den weißen Blitz des LED-Streifens, und das "R", "G" und "B" jeweils die aus RGB-Farben zusammengesetzten Farben, die zwischen den Blitzen erscheinen. Die Farben sind übrigens im Muster abgedunkelt um den Kontrast zum weißen Blitz zu erhöhen, das lässt ihn heller wirken. Die letzten beiden Symbole sind absichtlich in Schwarz/ Weiß gehalten, da diese zusammengehören, beide sind eher so für Partys oder Diskos gedacht und durch die gleiche Farbverwendung kommt es zu einer automatischen, gemeinsamen Kategorisierung der beiden Symbole. Es wird direkt erkannt, dass diese zusammengehören.

Zu berücksichtigen ist außerdem der technische Aufwand, der benötigt wird, all das im Kopf vorgestellte in einer App umzusetzen, denn es ist auch jederzeit wichtig, das Design für andere Handy-Größen (kleinere/ größere Handys) zu optimieren. So einfach wie in Word, ein paar Sachen per Drag & Drop zu schieben, ist dies also bei weitem nicht, daher auch die langen Zeiten.

## Kalenderwoche 32 (ca. 2-3 Stunden)

Anschließend habe ich das App-Logo designet. Dazu habe ich Photoshop genutzt. Zunächst habe ich vier Kreise erstellt und gefüllt in den RGB Farben plus Gelb, um auf vier zu kommen. Den Farbkreisen habe ich dann noch Schatten gegeben und in der Mitte einen weißen Kreis darüber gelegt in dem wiederum in weißer Schrift "Smart" steht. Dies soll eine Referenz zu dem Projektnamen, SmartLED, darstellen. Auf dieses Design kam ich erst nach langem probieren und testen verschiedener Ideen. Gewählt habe ich dies letztendlich, weil es mich grafisch sehr anspricht, ich es noch nie bei einer anderen App gesehen habe und weil es inhaltlich zum Projekt passt. Außerdem ist es sehr symmetrisch, hat abgerundete Ecken, einen weißen Hintergrund und bindet sich durch all das gut zwischen all den anderen Apps auf dem Handy ein.

Und dann kam, wie bei allem was ich für dieses Projekt designe, noch die technische Arbeit dazu, das App-Logo in Android Studio einzubinden, in den richtigen Größen zu skalieren etc.

![](_page_34_Picture_5.jpeg)

Hier das fertige App-Logo: So Sieht das Logo neben anderen Apps aus:

![](_page_34_Figure_7.jpeg)

# Kalenderwoche 33 (ca. 3 Stunden)

In Kalenderwoche 33 habe ich mich dann mit dem Design meiner letzten App-Seite beschäftigt, also der "Über" Seite, auf der in erster Linie Informationen zum Ersteller der App zu finden sein sollen, also zu mir. Der Hintergrund ist wie bei allen anderen Seiten der blaue Farbverlauf um ein einheitliches Design zu gewährleisten. Nachdem ich mich informiert hatte, welche Informationen in einem "Über" Tab sollten, habe ich mir Gedanken zu meinem gemacht.

Zuerst habe ich mich für ein Logo entschieden, das ganz oben auf dem Bildschirm erscheinen soll. Das designte ich mir zunächst in Photoshop. Ich entschied mich für die zwei Buchstaben "me", da diese einmal die Anfangsbuchstaben meines Vor- und Zunamen entsprechen und außerdem als Wort gelesen, im Englischen übersetzt "mich" heißen kann, passend zu dem Thema der App-Seite, in der es ja um "mich" geht. Diese zwei Buchstaben habe ich dann in Photoshop noch ein bisschen aufgehübscht, und mit Photoshop darunter den Rest meiner "Über" Seite erstellt. Unter den Buchstaben habe ich als Erklärung der Buchstaben meinen Namen gesetzt und unter diesem wiederum Impressum als Überschrift gewählt, dass es sich dabei um eine Überschrift handelt, signalisiere ich durch Kursivität und Unterstreichung des Begriffs. Darunter folgen Angaben zu meinem Wohnort, also das Typische was in ein Impressum gehört. Als Nächstes folgt eine weitere Überschrift im gleichen Design der vorherigen. Diese lautet "Kontakt" und unter ihr ist eine extra für das Projekt erstellte E-Mail-Adresse angegeben. Als Letztes folgt schließlich noch eine weitere Überschrift, "Mehr", unter dieser eine URL für weitere Informationen, z.B. um eine Anleitung zu erhalten, angegeben ist. Für die Erstellung einer eigenen Webseite nur für das Projekt habe ich mich kurzfristig während des Erstellens dieser "Seite" entschieden. Das werde ich aber ganz am Ende angehen, da das kein obligatorischer Teil meines Projektes ist, ich es aber wenn Zeit über ist, gerne noch verwirklichen würde. Für die Farbe Grün habe ich mich entschieden, da diese als eine von wenigen bei dem blauen Verlaufshintergrund gut lesbar ist und optisch gut passt.

Hier ein Screenshot der Seite:

![](_page_36_Picture_0.jpeg)

66 | Seite

# Kalenderwoche 39 (ca. 2 Stunde)

In Kalenderwoche 39 beschäftigte ich mich mit der Anleitung, die ich noch mit beilegen will. Alles andere, bis auf die Webseite, ist fertig. Die App ist fertig und funktioniert, der LED-Streifen sowie die zugehörige Verpackung sind ebenfalls fertig. Die Langzeitdokumentation ist ebenfalls fertig (nach dieser KW).

Zum Erstellen der Anleitung gibt es eigentlich nicht viel zu sagen, das Ergebnis wird unten angehängt. Zuerst habe ich in Word mich für eine blaue Überschrift entschieden um das Format beizubehalten und dann eben aufgeschrieben, was chronologisch die richtige Vorgehensweise bei der Benutzung meines Projektes ist. Im oberen Teil beschrieb ich alle Inhalte des USB-Sticks und den der Verpackung, also aus was mein Projekt besteht. Darunter dann wie es zu benutzen ist. Unter dieser Aufbauanleitung habe ich dann noch eine kurze Anleitung zur App selbst gemacht. Auf der Rückseite folgt eine Fehlerbeschreibung, um bei dem unwahrscheinlichen Auftreten von Fehlern eine Lösung anbieten zu können. Hier ein Screenshot der Vorderseite:

Maximilian Enzinger

![](_page_38_Picture_1.jpeg)

#### Smart-LED: Das Intelligente LED-System

#### 1. Projekt-Umfang

- · Im Koffer: USB-Stick, 1x Wlan-Hotspot, 2x Netzteile, 2x Aufgerollte LED-Streifen, 2x Weiße Boxen für die Elektronik.
- Auf dem USB-Stick: Langzeitdokumentation, Android App Download, Übersicht über verwendete Materialien, Trailer, Bilder.

#### 2. Anleitung Aufbau

- 1. Nehmen Sie alle Teile aus dem Koffer und Rollen Sie anschließend beide LED-Streifen aus (Bei Benutzung im aufgerollten Zustand kann es zu Überhitzungen kommen).
- 2. Zum Einschalten des Netgear Wlan-Routers drücken Sie für 3 Sekunden auf die schwarze Taste am oberen Rand des Gerätes (Dieser Simuliert das Haus-Wlan, ist also bei einer festen Installation in einer Wohnung nicht mehr nötig). Nach der Benutzung möglichst den Wlan-Hotspot durch drei Sekunden drücken der Ausschalt-Taste und anschließendem Druck auf den "Shut Down"-Button in dem Display ausschalten. Falls das Gerät doch einmal leer sein sollte, wird im Koffer ein Kabel zum Laden beigelegt.
- 3. Nehmen Sie sich einen der beiden LED-Streifen und stecken Sie ihn in den einzig passenden Anschluss in einer der beiden Boxen. Stecken Sie anschließend eines der Netzteile an die andere Seite der weißen Box an. Wiederholen Sie diesen Vorgang für den 2. Led-Streifen.
- Schließen Sie nun beide Netzteile an den Strom an. Beide LED-Streifen Leuchten nun Rot.  $\mathbf{A}$ Wenn diese mit dem Wlan verbunden sind und einsatzbereit sind werden diese zu Grün Wechseln
- 5. Installieren Sie sich nun die App "SmartLED" zum Steuern der beiden LED-Streifen. Die App kann unter www.smartled.app/download.html heruntergeladen werden.
- Nach der Installation verbinden Sie sich mit dem Wlan "SmartLED", das Passwort ist 6. ebenfalls "SmartLED" (In einer festen Haus-Installation wäre dieser Schritt ebenfalls nicht nötig, da das Haus-Wlan zum Steuern verwendet werden würde, mit dem man ja sowieso verbunden ist).
- 7. Nun öffnen Sie die App und Sie können beide LED-Streifen steuern.

#### 3. Anleitung App

- · Die App besteht aus drei verschiedenen Seiten, die im unteren Navigationsmenü gewechselt werden können. Auf ersterer "Home" können Sie auswählen ob einer der beiden oder beide LED-Streifen gleichzeitig gesteuert werden sollen, anschließend muss auf die zweite Seite "Dashboard" gewechselt werden um die vorher ausgewählten LED-Streifen zu steuern
- Um die zu steuernden LED-Streifen erneut auszuwählen, muss zurück auf die Seite "Home" gewechselt werden, auf dieser können dann erneut die zu steuernden LED-Streifen angewählt werden.

Bitte Rückseite beachten.

Hier ein Screenshot der Rückseite:

Maximilian Enzinger

## 4. Fehlerbeschreibung und Lösung

- 1. Der LED-Streifen leuchtet ausschließlich rot und wechselt auch 20 Sekunden nach dem Anstecken des Netzteils nicht die Farbe zu grün.
	- St nur einer der beiden Streifen betroffen muss das Netzteil für ca. 10 Sekunden aus der Steckdose gezogen und anschließend wieder gesteckt werden.
	- Sind beide Streifen betroffen so ist der Wlan-Hotspot Akku leer oder er ist nicht eingeschaltet.
- 2. Der Wlan-Hotspot schaltet sich auch nach 5-10 Sekunden drücken der Einschalttaste nicht an.
	- > Dann ist vermutlich der Akku leer. Ein Kabel zum Aufladen ist beigelegt. Nach einer kurzen Ladezeit ist der Hotspot wieder einsatzbereit.
- 3. Einer der beiden LED-Streifen geht plötzlich aus und leuchtet anschließend nur noch rot.
	- > Der LED-Streifen ist abgestürzt, das Netzteil muss für 10 Sekunden gezogen und anschließend wieder in die Steckdose eingesteckt werden.
- 4. Beide LED-Streifen leuchten nach dem Einstecken Grün, lassen sich aber durch die App nicht steuern.
	- → Das Handy das zum Steuern genutzt werden soll befindet sich nicht in dem Wlan "SmartLED".
	- Auf der Startseite "Home" wurden vor dem Wechsel zu "Dashboard" kein LED-Streifen ausgewählt.

Nachdem ich die Anleitung fertig hatte und damit alles was ich zur Abgabe beilegen muss, habe ich mich noch mit der Webseite beschäftigt. Da ich die Langzeitdokumentation an dieser Stelle abschicke, ist die Webseite nicht mehr Teil der Dokumentation. Würde mich aber freuen, wenn auf dieser vorbeigeschaut wird: www.smartled.app.

Auf den nächsten Seiten folgt schließlich noch der komplette Programmtext.

File - C:\Users\Max\AndroidStudioProjects\v7 2\SmartLED 2\SmartLED 2\app\src\main\java\de\me\smartled\ui\dashboard\Dash

```
1 package de.me.smartled.ui.dashboard;
3 import android.graphics.Color;
4 import android.os.AsyncTask;
5 import android.os.Build;
 6 import android.os.Bundle;
7 import android.view.LayoutInflater;
8 import android.view.View;
9 import android.view.ViewGroup;
10 import android.widget.Button;
11 import android.widget.CompoundButton;
12 import android.widget.SeekBar;
13 import android.widget.Switch;
14 import androidx.annotation.NonNull;
15 import androidx.annotation.RequiresApi;
16 import androidx.fragment.app.Fragment;
1718 import java.net.DatagramPacket;
19 import java.net.DatagramSocket;
20 import java.net.InetAddress;
2122 import de.me.smartled.MainActivity;
23 import de.me.smartled.R;
24
25 public class DashboardFragment extends Fragment {
26
27
       Switch simpleSwitch;
28
       View view;
29
       Button buttonregenbogen;
30
       Button buttonwolken;
31Button buttonlilaweiss;
32<sup>2</sup>Button buttonblitzlicht;
33
       Button buttondiskolicht;
34
       Button buttonschlangerot;
35
       SeekBar seekbarbrightness;
36
       ColorPicker picker;
37
       int newBrightness;
38
39
40
       public View onCreateView(@NonNull LayoutInflater inflater,
41
                                 ViewGroup container, Bundle savedInstanceState) {
42
43
           view = inflater.inflate(R.layout.fragment_dashboard, container, false);
44
           simpleSwitch = (Switch) view.findViewById(R.id.onoff);45
           buttonregenbogen = (Button) view.findViewById(R.id.button_regenbogen);
46
           buttonwolken = (Button) view.findViewById(R.id.button wolken);
47
           buttonlilaweiss = (Button) view.findViewById(R.id.button lila weiss);
48
           buttonblitzlicht = (Button) view.findViewById(R.id.button_blitzlicht);
           buttondiskolicht = (Button) view.findViewById(R.id.button_diskolicht);
49
           buttonschlangerot = (Button) view.findViewById(R.id.Schlange Rot);
50
51
           seekbarbrightness =(SeekBar) view.findViewById(R.id.seek_bar_brightness);
52
           picker = (ColorPicker) view.findViewById(R.id.picker);
53
           simpleSwitch.setText("an");
54
           simpleSwitch.setChecked(true);
55
           simpleSwitch.setTextColor(Color.GREEN);
56
           newBrightness = 255;57
58
59
           simpleSwitch.setOnCheckedChangeListener(new CompoundButton.
   OnCheckedChangeListener() {
60
               @RequiresApi(api = Build.VERSION_CODES.P)
61
               @Override
62
               public void onCheckedChanged(CompoundButton buttonView, boolean isChecked
   \rightarrow {
63
                   if (isChecked){
64
                       byte[ ] buf=new byte[ 6 ];
65
                       buf[0]=1;
```
![](_page_42_Picture_5.jpeg)

```
File - C:\Users\Max\AndroidStudioProjects\v7 2\SmartLED 2\SmartLED 2\app\src\main\java\de\me\smartled\ui\dashboard\Dash
\overline{133}buf[0] = 3:
134
                      buf[1] = (byte) 5;135
                      AsyncTaskRunner runner = new AsyncTaskRunner();
136
                      runner.execute(buf);
                 \mathcal{F}137
138
             \});
139
140
             buttonschlangerot.setOnClickListener(new View.OnClickListener() {
141
142
                 public void onClick(View v) {
143
                      byte[] buf = new byte[6];
144
                      buf[0] = 3;145
                      buf[1] = (byte) 6;146
                      AsyncTaskRunner runner = new AsyncTaskRunner();
147
                      runner.execute(buf);
                 \mathcal{F}148
149
150
             \});
151
152
             seekbarbrightness.setOnSeekBarChangeListener(new SeekBar.
    OnSeekBarChangeListener() {
153
                 int progressChangedValue = 0;
154
                 public void onProgressChanged(SeekBar seekBar, int progress, boolean
155
    fromUser) {
156
                      progressChangeValue = progress;157
                      byte[] buf = new byte[6];
158
                      buf[0] = 1;159
                      buf[1] = (byte) progressChangedValue;
160
                      newBrightness = progressChangedValue;
161
                      AsyncTaskRunner runner = new AsyncTaskRunner();
162
                      runner.execute(buf);
163
                 \mathcal{F}164
165
                 public void onStartTrackingTouch(SeekBar seekBar) {
166
                 ł
167
                 public void onStopTrackingTouch(SeekBar seekBar) {
168
                 }
169
             \});
170
171
             picker.setOnColorChangedListener(new ColorPicker.OnColorChangedListener() {
172
                 @Override
173
                 public void onColorChanged(int color) {
174
                     int varb;
                      int varg;
175
176
                      int varr;
177
                      int aktuelleFarbe;
                      aktuelleFarbe = picker.getColor();
178
                     varb = aktuelleFarbe & 0xff;
179
180
                     varg = (aktuelle Farbe \gg 8) & 0xff;181
                      varr = (aktuelleFarbe >> 16) & 0xff;
182
183
                     byte[] buf = new byte[6];
                      buf[0] = 2;184
185
                      buf[1] = (byte) varr;186
                      buf[2] = (byte) varg;187
                      buf[3] = (byte) varb;188
                      AsyncTaskRunner runner = new AsyncTaskRunner();
189
                      runner.execute(buf);
190\});
191
             picker.setShowOldCenterColor(false);
192
             return view;
193
         \mathcal{P}194
195
         private class AsyncTaskRunner extends AsyncTask<br/>kbyte[], byte[], byte[]> {
196
             DatagramSocket ds = null;
197
             DatagramPacket dp;
```

```
File - C:\Users\Max\AndroidStudioProjects\v7 2\SmartLED 2\SmartLED 2\app\src\main\java\de\me\smartled\ui\dashboard\Dash
```

```
198
             String ip1 = "192.168.6.200";String ip2 = "192.168.6.201";
199
             String ip = "";200
201
202
             @Override
203
204
             protected byte[] doInBackground(byte[]... params) {
205
                  for(int i = 0; i \le 1; i+1)
206
                  \{if(i==0 && MainActivity.button1checked)
207
208
                          ip = ip1;209
                     else{
210
                          if(i==1 8& \text{MainActivity}.button2checked)
211
                              ip = ip2;212
                          else
213
                              continue;
214
                     \mathcal{F}215
216
217
                     try \{218
219
                         ds = new \nDelta \text{atagramSocket}();dp = new DatagramPacket(params[0], 6, InetAddress.getByName(ip),
220
    1234);221
                         ds.setBroadcast(false);
222
                         ds.send(dp);223
                    } catch (Exception e) {
224
                          e.printStackTrace();
225
                          //resp = e.getMessage();} finally {
226
                          if (ds != null) {
227
228
                                ds.close();
229
                          \}230
                     \boldsymbol{\}}231
                  \mathcal{F}232
                  return params[0];233
             \mathcal{F}234
         \mathcal{F}235}
236
```

```
File - C:\Users\Max\AndroidStudioProjects\v7 2\SmartLED 2\SmartLED 2\app\src\main\res\layout\fragment_dashboard.xml
```

```
1 \langle \frac{2}{3} \times 1 \rangle version="1.0" encoding="utf-8"?>
 2 <androidx.constraintlayout.widget.ConstraintLayout xmlns:android="http://schemas.
   android.com/apk/res/android"
       xmlns:app="http://schemas.android.com/apk/res-auto"
 \overline{\mathbf{z}}xmlns:tools="http://schemas.android.com/tools"
 \overline{4}5
       android: layout width="match parent"
       android: layout_height="match_parent"
 6\overline{6}tools:context=".ui.dashboard.DashboardFragment">
\overline{7}8
\overline{9}<Switch
10
           android:id="@+id/onoff"
           android: layout_width="wrap_content"
11
12
           android: layout_height="0dp"
13
           android:buttonTint="@color/colorAccent"
           android:scaleX="1.2"
14
           android: scaleY="1.2"
15
16
           android:text="Switch"
17
           app:layout constraintEnd toEndOf="parent"
18
           app:layout_constraintHorizontal_bias="0.5"
19
           app:layout_constraintStart_toStartOf="parent"
20
           app:layout_constraintTop_toTopOf="@+id/guideline3" />
21
22
23
       <androidx.constraintlayout.widget.Guideline
24
           android:id="@+id/guideline4"
25
           android: layout width="wrap content"
           android: layout_height="wrap_content"
26
           android:orientation="horizontal"
27
28
           app:layout_constraintGuide_percent="0.98" />
29
30
       <Button
31android:id="@+id/button_regenbogen"
32android: layout width="0dp"
33
           android: layout_height="wrap_content"
34
            android:text="Regenbogen"
35
           app:layout constraintBottom toTopOf="@+id/Schlange Rot"
           app:layout_constraintEnd_toStartOf="@+id/imageView8"
36
37
            app:layout_constraintHorizontal bias="0.5"
38
            app:layout_constraintStart_toStartOf="@+id/guidelineVert"
39
           app:layout_constraintTop_toTopOf="@+id/guideline" />
40
41
       <Button
42
           android:id="@+id/button_diskolicht"
43
           android: layout_width="0dp"
44
            android: layout_height="wrap_content"
45
            android: layout_marginEnd="1dp"
46
            android:text="Diskolicht"
47
           app:layout_constraintBottom_toTopOf="@+id/guideline4"
48
           app:layout_constraintEnd_toStartOf="@+id/imageView5"
49
           app:layout constraintHorizontal bias="0.5"
50
            app:layout_constraintStart_toStartOf="@+id/guidelineVert"
51
           app:layout_constraintTop_toBottomOf="@+id/Schlange_Rot" />
5253
       <Button
54
            android: id="@+id/Schlange Rot"
55
           android: layout width="0dp"
56
           android: layout_height="wrap_content"
57
           android: layout marginEnd="1dp"
58
            android:text="Schlange"
           app:layout_constraintBottom_toTopOf="@+id/button_diskolicht"
59
           app:layout_constraintEnd_toStartOf="@+id/imageView9"
60
           app:layout_constraintHorizontal bias="0.5"
61
62
            app:layout constraintStart toStartOf="@+id/guidelineVert"
           app:layout_constraintTop_toBottomOf="@+id/button_regenbogen" />
63
64
65
       <Button
66
           android:id="@+id/button_wolken"
```
![](_page_46_Picture_5.jpeg)

![](_page_47_Picture_8.jpeg)

File - C:\Users\Max\AndroidStudioProjects\v7 2\SmartLED 2\SmartLED 2\app\src\main\res\layout\fragment\_dashboard.xml

![](_page_48_Picture_7.jpeg)

File - C:\Users\Max\AndroidStudioProjects\v7 2\SmartLED 2\SmartLED 2\app\src\main\java\de\me\smartled\ui\HomeFragment.

```
1 package de.me.smartled.ui;
 \overline{2}3 import android.graphics.Color;
4 import android.os.Bundle;
5 import android.view.LayoutInflater;
6 import android.view.View;
7 import android.view.ViewGroup;
8 import android.widget.Button;
9 import android.widget.TextView;
1011 import androidx.annotation.NonNull;
12 import androidx.annotation.Nullable;
13 import androidx.fragment.app.Fragment;
14 import androidx.lifecycle.Observer;
15 import androidx.lifecycle.ViewModelProviders;
16
17 import de.me.smartled.MainActivity;
18 import de.me.smartled.R;
19 import de.me.smartled.ui.home.HomeViewModel;
20
21
22 public class HomeFragment extends Fragment {
23
24
       private HomeViewModel homeViewModel;
25
       Button button_1, button_2;
26
       View view;
27
       TextView textviewtest;
28
29
       public View onCreateView(@NonNull LayoutInflater inflater,
30
                                 ViewGroup container, Bundle savedInstanceState) {
31
32
               homeViewModel =
33
                        ViewModelProviders.of(this).get(HomeViewModel.class);
               View root = inflater.inflate(R.layout.fragment home, container, false);
34
35
               final TextView textView = root.findViewById(R.id.textView5);
36
37
               homeViewModel.getText().observe(getViewLifecycleOwner(), new Observer<
   String>() {
38
                   @Override
39
                   public void onChanged(@Nullable String s) {
40
                        textView.setText(s);
41
                   \mathcal{F}42
               \});
43
44
45
           view = inflater.inflate(R.layout.fragment home, container, false);
46
47
           button_1 = (Button) view.findViewById(R.id.button1);48
           button 2 = (Button) view.findViewById(R.id.button2);49
           textviewtest = (TextView) view.findViewById(R.id.textView5);
50
           MainActivity.button1checked= false;
51
           MainActivity.button2checked= false;
5253
           button_1.setOnClickListener(new View.OnClickListener() {
54
               @Override
55
               public void onClick(View v) {
                   if (MainActivity.button1checked == true) {
56
57
                        MainActivity.button1checked = false;
58
                   P,
59
                   else \{60
                        textviewtest.setTextColor(Color.GREEN);
61
                        MainActivity.button1checked = true;
62
                   \mathcal{F}63
               }
64
           \});
65
66
           button_2.setOnClickListener(new View.OnClickListener() {
```
![](_page_50_Figure_0.jpeg)

File - C:\Users\Max\AndroidStudioProiects\v7 2\SmartLED 2\SmartLED 2\app\src\main\res\layout\fragment\_home.xml

```
1 \langle \frac{2}{3} \times 1 \rangle version="1.0" encoding="utf-8"?>
 2 <androidx.constraintlayout.widget.ConstraintLayout xmlns:android="http://schemas.
   android.com/apk/res/android"
       xmlns:app="http://schemas.android.com/apk/res-auto"
 \overline{\mathbf{z}}xmlns:tools="http://schemas.android.com/tools"
 \overline{4}5
       android: layout width="match parent"
       android: layout height="match parent"
6\phantom{1}6tools:context=".ui.HomeFragment">
\overline{7}8
\overline{9}10
       <TextView
           android:id="@+id/textView2"
11
12
            android: layout width="wrap_content"
13
            android: layout_height="wrap_content"
14
           android: layout_marginStart="150dp"
           android: layout_marginEnd="150dp"
15
16
           android:text="@string/smartled"
17
           android:textColor="#00dc43"
18
           android:textSize="65dp"
19
           android:textStyle="italic"
20
           app:layout constraintBottom toTopOf="@+id/textView5"
21
           app:layout constraintEnd toEndOf="parent"
           app:layout_constraintHorizontal_bias="0.5"
22
23
            app:layout_constraintStart_toStartOf="parent"
24
           app:layout_constraintTop_toTopOf="parent" />
25
26
       <TextView
27
           android:id="@+id/textView5"
28
            android: layout width="wrap content"
29
            android: layout_height="wrap_content"
           android: layout_marginStart="171dp"
30
31android: layout marginEnd="181dp"
32android:text="1, LED-Streifen Wählen"
33
           android:textColor="#FFFFFF"
34
           android:textSize="25dp"
35
           app:layout constraintBottom toTopOf="@+id/toggleButton"
36
           app:layout constraintEnd toEndOf="parent"
           app:layout_constraintHorizontal bias="0.5"
37
            app:layout_constraintStart_toStartOf="parent"
38
39
           app:layout_constraintTop_toBottomOf="@+id/textView2" />
40
41
       <TextView
42
           android:id="@+id/textView6"
43
           android: layout_width="wrap_content"
44
           android: layout_height="wrap_content"
45
            android:text='Wechseln zu "Dashboard".'
46
47
           android:textColor="#FFFFFF"
48
           android:textSize="25sp"
49
           app:layout constraintBottom toTopOf="@+id/imageView10"
50
            app:layout_constraintEnd_toEndOf="parent"
51app:layout_constraintHorizontal_bias="0.5"
52app:layout_constraintStart_toStartOf="parent"
53
           app:layout_constraintTop_toBottomOf="@+id/toggleButton" />
54
55
       <com.google.android.material.button.MaterialButtonToggleGroup
           android:id="@+id/toggleButton"
56
57
           android: layout width="332dp"
58
            android: layout height="wrap content"
59
           android: layout_marginStart="35dp"
60
           android: layout_marginEnd="35dp"
61
           app:layout constraintBottom toTopOf="@+id/textView6"
62
            app:layout constraintEnd toEndOf="parent"
           app:layout_constraintHorizontal_bias="0.5"
63
64
           app:layout_constraintStart_toStartOf="parent"
65
           app:layout_constraintTop_toBottomOf="@+id/textView5">
66
```
File - C:\Users\Max\AndroidStudioProjects\v7 2\SmartLED 2\SmartLED 2\app\src\main\res\layout\fragment\_home.xml

![](_page_52_Picture_7.jpeg)

File - C:\Users\Max\AndroidStudioProjects\v7 2\SmartLED 2\SmartLED 2\app\src\main\java\de\me\smartled\MainActivity.java

```
1 package de.me.smartled;
 \overline{2}3 import android.os.Bundle;
4 import android.view.View;
5 import android.widget.Button;
6
\overline{7}8 import com.google.android.material.bottomnavigation.BottomNavigationView;
\mathbf{q}10 import androidx.appcompat.app.AppCompatActivity;
11 import androidx.navigation.NavController;
12 import androidx.navigation.Navigation;
13 import androidx.navigation.ui.AppBarConfiguration;
14 import androidx.navigation.ui.NavigationUI;
15
16
17
18 public class MainActivity extends AppCompatActivity {
19
       static public boolean button1checked;
20
       static public boolean button2checked;
21
22
23
24\,@Override
25
       protected void onCreate(Bundle savedInstanceState) {
26
           super.onCreate(savedInstanceState);
27
           setContentView(R.layout.activity_main);
28
           BottomNavigationView navView = findViewById(R.id.nav view);
29
           AppBarConfiguration appBarConfiguration = new AppBarConfiguration.Builder(
30
                   R.id.navigation home, R.id.navigation dashboard, R.id.
   navigation notifications)
31.build();
32
           NavController navController = Navigation.findNavController(this, R.id.
   nav host fragment);
33
           NavigationUI.setupActionBarWithNavController(this, navController,
   appBarConfiguration);
34
           NavigationUI.setupWithNavController(navView, navController);
35
36
37
       \}38
39
40
41 }
42
```

```
File - C:\Users\Max\AndroidStudioProjects\v7 2\SmartLED 2\SmartLED 2\app\src\main\res\navigation\mobile_navigation.xml
```

```
1 \langle ?xm1 \rangle version="1.0" encoding="utf-8"?>
 2 <navigation xmlns:android="http://schemas.android.com/apk/res/android"
        xmlns:app="http://schemas.android.com/apk/res-auto"
 3
 \overline{4}xmlns:tools="http://schemas.android.com/tools"
 \overline{5}android:id="@+id/mobile_navigation"
 \boldsymbol{6}app:startDestination="@+id/navigation_home">
 \overline{7}8
        <fragment
 \overline{9}android: id="@+id/navigation home"
10
            android: name="de.me.smartled.ui.HomeFragment"
11android: label="@string/title_home"
12<sub>2</sub>tools:layout="@layout/fragment_home" />
13
{\bf 14}<fragment
15
            android:id="@+id/navigation_dashboard"
            android:name="de.me.smartled.ui.dashboard.DashboardFragment"
16
17android: label="@string/title dashboard"
18
            tools:layout="@layout/fragment_dashboard" />
19
20
        <fragment
21
            android: id="@+id/navigation_notifications"
22
            android:name="de.me.smartled.ui.notifications.NotificationsFragment"
            android: label="@string/title_about"
23
            tools: layout="@layout/fragment_notifications" />
24
25 </navigation>
26
```
File - C:\Users\Max\AndroidStudioProjects\v7 2\SmartLED 2\SmartLED 2\app\src\main\res\values\strings.xml

```
1 <resources>
       <string name="app_name">Smart LED</string>
\overline{2}<string name="title_home">Home</string>
\overline{\mathbf{3}}\overline{4}<string name="title_dashboard">Dashboard</string>
5<sub>1</sub><string name="title_notifications">Notifications</string>
6\overline{6}<string name="title_about">Uber</string>
\overline{7}<string name="smartled">SmartLED</string>
8 </resources>
```
 $\overline{9}$ 

File - C:\Users\Max\AndroidStudioProjects\v7 2\SmartLED 2\SmartLED 2\app\src\main\res\values\styles.xml

```
1 <resources>
 \overline{2}\overline{\mathbf{3}}<!-- Base application theme. -->
             <style name="AppTheme" parent="android:Theme.Material.Light">
 \overline{4}\overline{5}xial customize your cheme here: and<br>
xitem name="colorPrimary">@color/colorPrimary</item><br>
xitem name="colorPrimaryDark">@color/colorPrimaryDark</item>
 \sqrt{6}\overline{7}\, 8 \,<item name="colorAccent">@color/colorAccent</item>
 \overline{9}10
           </style>
|11||12\rangle13
1415 </resources>
|16
```
File - C:\Users\Max\AndroidStudioProjects\v7 2\SmartLED 2\SmartLED 2\app\src\main\java\de\me\smartled\ui\notifications\Not

```
1 package de.me.smartled.ui.notifications;
\overline{2}3 import android.os.Bundle;
4 import android.view.LayoutInflater;
5 import android.view.View;
6 import android.view.ViewGroup;
\overline{7}8 import androidx.annotation.NonNull;
9 import androidx.fragment.app.Fragment;
10
11 import de.me.smartled.R;
1213 public class NotificationsFragment extends Fragment {
14View view;
15
       private NotificationsViewModel notificationsViewModel;
16
17
18
       public View onCreateView(@NonNull LayoutInflater inflater,
19
                                 ViewGroup container, Bundle savedInstanceState) {
20
           view = inflater.inflate(R.layout.fragment_notifications, container, false);
21
22
           return view;
23
       \}24}
25
```
![](_page_58_Picture_7.jpeg)

```
1 \langle \frac{2}{3} \times 1 \rangle version="1.0" encoding="utf-8"?>
 2 <androidx.constraintlayout.widget.ConstraintLayout xmlns:android="http://schemas.
   android.com/apk/res/android"
       xmlns:app="http://schemas.android.com/apk/res-auto"
 \overline{\mathbf{3}}xmlns:tools="http://schemas.android.com/tools"
 \overline{4}5
       android: id="@+id/container"
       android:layout_width="match_parent"
\sqrt{6}\overline{7}android: layout_height="match_parent"
       android:paddingTop="?attr/actionBarSize"
\boldsymbol{8}android:background="@mipmap/background" >
\overline{9}10
       <com.google.android.material.bottomnavigation.BottomNavigationView
11android:id="@+id/nav_view"
12android: layout width="0dp"
13
            android: layout_height="wrap_content"
14
            android: layout_marginStart="0dp"
15
            android: layout_marginEnd="0dp"
            android:background="?android:attr/windowBackground"
16
17
            app:layout constraintBottom toBottomOf="parent"
18
            app:layout_constraintLeft_toLeftOf="parent"
19
            app:layout_constraintRight_toRightOf="parent"
20
            app:menu="@menu/bottom nav menu" />
21
22
       <fragment
            android:id="@+id/nav_host_fragment"
23
24
            android:name="androidx.navigation.fragment.NavHostFragment"
25
            android: layout width="0dp"
            android: layout_height="0dp"
26
27
            app:defaultNavHost="true"
28
            app:layout_constraintBottom_toTopOf="@id/nav_view"
            app:layout_constraintHorizontal_bias="1.0"
29
            app:layout_constraintLeft_toLeftOf="parent"
30
31app:layout_constraintRight_toRightOf="parent"
32app:layout_constraintTop_toTopOf="parent"
33
            app:layout constraintVertical bias="1.0"
34app:navGraph="@navigation/mobile_navigation" />
35
36 </androidx.constraintlayout.widget.ConstraintLayout>
```

```
1 \langle ?xm1 \rangle version="1.0" encoding="utf-8"?>
 2 <manifest xmlns:android="http://schemas.android.com/apk/res/android"
       package="de.me.smartled">
 3
       <uses-permission android:name="android.permission.INTERNET"/>
 \overline{4}\overline{5}\sqrt{6}<application
           android:allowBackup="true"
\overline{7}8android:icon="@mipmap/icon"
\overline{9}android: label="@string/app name"
10
           android: roundIcon="@mipmap/ic_launcher_round"
           android:supportsRtl="true"
11android:theme="@style/Theme.MaterialComponents" >
1213kactivity
                android:name=".MainActivity"
14android: label="@string/app_name"
15
                android:screenOrientation="portrait" >
16
17
                <intent-filter>
18
                    <action android:name="android.intent.action.MAIN" />
19
20
                    <category android:name="android.intent.category.LAUNCHER" />
21
                </intent-filter>
22
            </activity>
23
       </application>
24
25 \times / \text{manifest}
```

```
1 \langle ?xm1 \rangle version="1.0" encoding="utf-8"?>
 2 <menu xmlns:android="http://schemas.android.com/apk/res/android">
 \overline{\mathbf{3}}\overline{4}\triangleitem
 \overline{5}android:id="@+id/navigation_home"
             android:icon="@drawable/ic_nome_black_24dp"
 6\phantom{1}android:title="@string/title_home" />
\overline{7}\, 8 \,\triangleitem
\overline{9}android:id="@+id/navigation_dashboard"
10
             android:icon="@drawable/ic_dashboard_black_24dp"
1112android:title="@string/title_dashboard" />
1314\triangleitem
15
             android:id="@+id/navigation_notifications"
             android:icon="@drawable/baseline_person_24"
16
17
             android:title="@string/title_about" />
18
19 </menu>
```
20